# Canon

# **EOS M100**

User Manual

| Introduction | Contents  | Index                   |           |       |
|--------------|-----------|-------------------------|-----------|-------|
| Gett         | ing Ready | Camera Basics           | Shootin   | ng    |
|              | layback   | ((p)) Wireless Features | Other Set | tings |

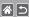

## Preliminary Notes and Legal Information

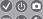

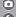

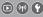

- Take and review some test shots initially to make sure the images were recorded correctly. Please note that Canon Inc., its subsidiaries and affiliates, and its distributors are not liable for any consequential damages arising from any malfunction of a camera or accessory, including memory cards, that result in the failure of an image to be recorded or to be recorded in a way that is machine readable
- The user's unauthorized photographing or recording (video and/or sound) of people or copyrighted materials may invade the privacy of such people and/or may violate others' legal rights, including copyright and other intellectual property rights. Note that restrictions may apply even when such photographing or recording is intended solely for personal use.
- The camera warranty is valid only in the area of purchase. In case of camera problems while abroad, return to the area of purchase before contacting a Customer Support Help Desk.
- Although the screen is produced under extremely high-precision manufacturing conditions and more than 99.99% of the pixels meet design specifications, in rare cases some pixels may be defective or may appear as red or black dots. This does not indicate camera damage or affect recorded images.
- When the camera is used over an extended period, it may become warm. This does not indicate damage.

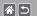

### Introduction Top Page

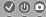

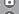

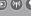

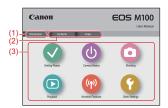

- (1) Jump to this page This section introduces manual navigation and conventions.
- (2) Jump to the table of contents and index pages
  - Jump to the first page of a section, by clicking one of the six sections

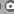

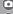

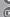

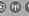

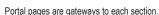

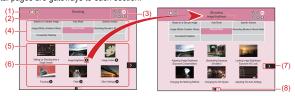

Introduction Portal Pages

Jump to the first page

- Return to the previous page
- Section icons (3) Click an icon to jump to the section's portal page.
- (4) Section themes Topics in the selected theme are shown in (5). Note that some portal pages do not include themes.

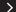

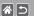

# Introduction Portal Pages

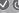

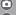

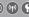

- (5) Topics in the selected theme. Click a topic title to jump to the topic page.
- (6) Indicates multiple topics
- (7) Indicates that the information continues on the next page
- (8) Identifies the current page among multiple portal pages

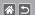

#### Introduction Topic Pages

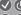

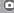

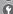

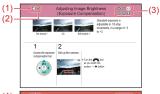

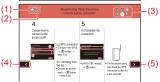

- (1) Jump to the first page
  - (2) Return to the previous page
  - Section icons
     Click an icon to jump to the section's portal page.
  - Indicates that the information is continued from the previous page
  - (5) Indicates that the information continues on the next page

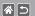

# Introduction Manual Conventions

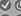

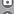

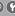

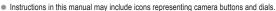

The following camera controls are represented by icons.

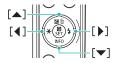

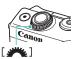

- Shooting modes and on-screen icons and text are indicated in brackets.
- Instructions in this manual apply to the camera under default settings.
- For convenience, all lenses and mount adapters are simply referred to as "lenses" and "mount adapters", whether they are included or sold separately.
- Illustrations in this manual show the camera with the EF-M 15-45mm f/3.5-6.3 IS STM lens attached as an example.
- For convenience, all supported memory cards are simply referred to as the "memory card".
- Instructions in this manual apply to the camera as set to P mode if "set the shooting mode" step is omitted.

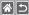

#### Contents

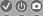

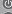

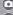

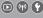

Preliminary Notes and Legal Information

Introduction Contents

Safety Instructions

#### Getting Ready

Attaching the Strap

Charging the Battery Pack

Preparing a Memory Card

Inserting/Removing the Battery Pack

Inserting/Removing a Memory Card Setting the Date and Time

Setting the Display Language

Attaching a Lens

Detaching a Lens

Attaching EF and EF-S Lenses

Detaching EF and EF-S Lenses

Using a Tripod with EF or EF-S Lenses

Using EF or EF-S Lens Image Stabilization

Holding the Camera

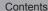

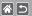

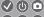

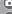

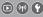

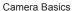

Trying the Camera Out

Part Names

On/Off

Shutter Button

Shooting Modes

Adjusting the Screen Angle

Frames on the Shooting Screen

**Shooting Display Options** 

Playback Display Options

Using the Quick Control Screen

Using the Menu Screen

**Entering Characters** 

Indicator Display **Touch Operations** 

Shooting

Based on a Sample Image

Auto Mode

Specific Scenes

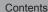

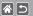

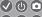

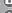

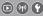

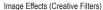

Manual Mode

Recording Movies in Movie Mode

Convenient Features

#### Playback

Viewina

Finding

Managing

**Erasing Images** 

**Editing Stills** 

Processing RAW Images with the Camera

**Editing Movies** 

#### Wireless Features

Available Wireless Features

Sending Images to an NFC-Compatible Smartphone

Sending Images to an NFC-Compatible Smartphone (Playback Mode)

Sending Images to a Bluetooth Enabled Smartphone

Registering Web Services

Uploading Images to Web Services

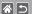

#### Contents

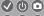

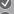

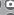

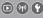

#### Other Settings

Preventing the AF-Assist Beam from Firing

Deactivating the Red-Eve Reduction Lamp

Changing the Image Display Period after Shots

Date-Based Image Storage

File Numbering

Formatting Memory Cards

Low-Level Formatting

Changing the Video System

Using Eco Mode

Power-Saving Adjustment

Screen Brightness Customizing Shooting Information Display

Customizing Playback Information Display

World Clock

Date and Time

Display Language

Muting Camera Sounds

Activating Camera Sounds

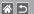

#### Contents

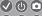

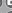

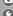

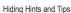

Listing Shooting Modes by Icon

Adjusting the Touch-Screen Panel

Automatically Locking the Touch-Screen Panel

Disabling Auto Sensor Cleaning

Activating Sensor Cleaning

Cleaning the Sensor Manually

Checking Certification Logos Setting Copyright Information to Record in Images

Deleting All Copyright Information

Restoring Main Camera Default Settings

Restoring Defaults for Individual Camera Functions

#### Index

Precautions for Wireless Features (Wi-Fi, Bluetooth, or Others)

Radio Wave Interference Precautions

Trademarks and Licensing

Disclaimer

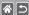

## Safety Instructions

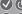

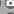

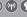

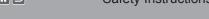

Be sure to read these instructions in order to operate the product safely.

Follow these instructions to prevent injury or harm to the operator of the product or others.

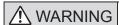

Denotes the risk of serious injury or death.

Keep the product out of the reach of young children.

A strap wrapped around a person's neck may result in strangulation.

- Use only power sources specified in this instruction manual for use with the product.
- Do not disassemble or modify the product.
- Do not expose the product to strong shocks or vibration.
- Do not touch any exposed internal parts.
- Stop using the product in any case of unusual circumstances such as the presence of smoke or a strange smell.
- Do not use organic solvents such as alcohol, benzine or paint thinner to clean the product.
- Do not get the product wet. Do not insert foreign objects or liquids into the product.
- Do not insert foreign objects or liquids into the product.

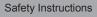

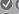

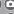

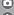

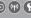

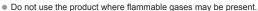

This may cause electric shock, explosion or fire.

 For products featuring a viewfinder, do not look through the viewfinder at strong light sources such as the sun on a bright day or lasers and other strong artificial light sources.

This may harm your vision.

- Observe the following instructions when using commercially available batteries or provided battery packs.
  - Use batteries/battery packs only with their specified product.
  - Do not heat batteries/battery packs or expose them to fire.
  - Do not charge batteries/battery packs using non-authorized battery chargers.
  - Do not expose the terminals to dirt or let them come into contact with metallic pins or other metal objects.
  - Do not use leaking batteries/battery packs.
  - When disposing of batteries/battery packs, insulate the terminals with tape or other means.

[☆||⊅|

This may cause electric shock, explosion or fire. If a battery/battery pack leaks and the material contacts your skin or clothing, flush the exposed area thoroughly with running water. In case of eve contact, flush thoroughly with copious amounts of clean running water and seek immediate medical assistance.

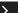

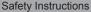

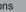

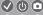

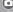

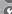

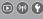

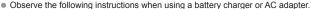

- Periodically remove any dust buildup from the power plug and power outlet using a dry cloth.
- Do not plug in or unplug the product with wet hands.
- Do not use the product if the power plug is not fully inserted into the power outlet.
- Do not expose the power plug and terminals to dirt or let them come into contact with metallic pins or other metal objects.
- Do not touch the battery charger or AC adapter connected to a power outlet durina liahtnina storms.
- Do not place heavy objects on the power cord. Do not damage, break or modify the power cord.
- Do not wrap the product in cloth or other materials when in use or shortly after use when the product is still warm in temperature.
- Do not leave the product connected to a power source for long periods of time. This may cause electric shock, explosion or fire.
- Do not allow the product to maintain contact with the same area of skin for extended periods of time during use.

This may result in low-temperature contact burns, including skin redness and blistering, even if the product does not feel hot. The use of a tripod or similar equipment is recommended when using the product in hot places and for people with circulation problems or less sensitive skin.

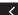

[☆||⊅|

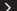

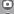

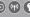

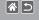

 Follow any indications to turn off the product in places where its use is forbidden. Not doing so may cause other equipment to malfunction due to the effect of electromagnetic waves and even result in accidents.

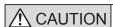

Denotes the risk of injury.

Do not fire the flash near the eves.

It may hurt the eyes.

- Strap is intended for use on the body only. Hanging the strap with any product attached on a hook or other object may damage the product. Also, do not shake the product or expose the product to strong impacts.
- Do not apply strong pressure on the lens or allow an object to hit it.

This may cause injury or damage to the product.

Flash emits high temperatures when fired. Keep fingers, any other part of your body, and objects away from the flash unit while taking pictures.

This may cause burns or malfunction of the flash.

 Do not leave the product in places exposed to extremely high or low temperatures. The product may become extremely hot/cold and cause burns or injury when touched.

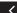

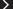

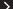

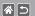

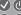

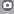

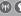

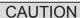

Denotes the possibility of property damage.

 Do not aim the camera at intense light sources, such as the sun on a clear day or an intense artificial light source.

Doing so may damage the image sensor or other internal components.

- When using the camera on a sandy beach or at a windy location, be careful not to allow dust or sand to enter the camera.
- Wipe off any dust, grime, or other foreign matter on the flash with a cotton swab or cloth.

The heat emitted from the flash may cause foreign matter to smoke or the product to malfunction.

- Remove and store the battery pack/batteries when you are not using the product.
   Any battery leakage that occurs may cause product damage.
- Before you discard the battery pack/batteries, cover the terminals with tape or other insulators.

Contacting other metal materials may lead to fire or explosions.

 Unplug any battery charger used with the product when not in use. Do not cover with a cloth or other objects when in use.

Leaving the unit plugged in for a long period of time may cause it to overheat and distort, resulting in fire.

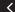

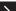

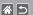

#### Safety Instructions

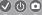

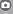

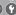

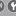

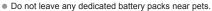

Pets biting the battery pack could cause leakage, overheating, or explosion, resulting in product damage or fire.

 If your product uses multiple batteries, do not use batteries that have different levels of charge together, and do not use old and new batteries together. Do not insert the batteries with the + and - terminals reversed.

This may cause the product to malfunction.

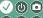

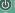

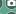

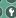

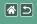

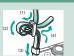

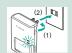

Charging the Battery Pack

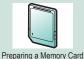

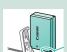

Attaching the Strap

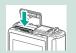

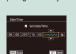

Inserting/Removing the

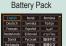

Inserting/Removing a Memory Card

Setting the Date and Time

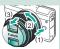

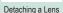

Setting the Display Language

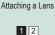

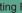

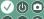

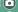

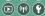

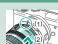

Attaching EF and EF-S Lenses

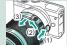

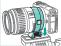

Lenses

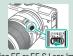

Using EF or EF-S Lens Image Stabilization

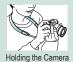

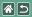

## Attaching the Strap

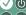

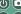

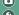

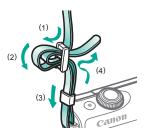

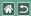

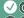

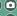

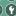

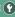

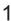

Remove the battery cover

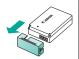

Insert the battery pack

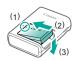

Charge the battery pack

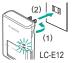

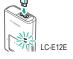

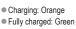

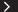

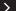

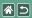

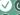

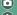

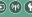

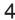

Remove the battery pack

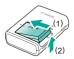

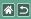

## Preparing a Memory Card

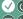

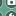

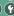

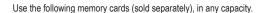

- SD memory cards\*1
- SDHC memory cards\*1\*2
- SDXC memory cards\*1\*2

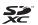

- Cards conforming to SD standards. However, not all memory cards have been verified to work with the camera
- \*2 UHS-I memory cards are also supported.

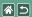

#### Inserting/Removing the Battery Pack

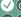

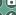

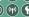

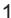

Open the battery cover

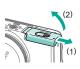

2

When inserting the battery pack:

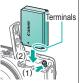

When removing the

battery pack:

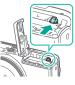

3

Close the battery cover

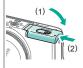

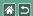

#### Inserting/Removing a Memory Card

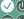

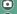

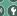

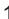

Open the memory card cover

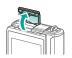

2

When inserting the memory card:

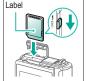

When removing the memory card:

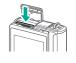

3

Close the memory card cover

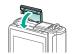

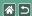

## Setting the Date and Time

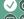

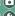

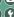

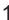

Turn the camera on

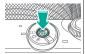

Set the date and time

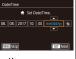

buttons to navigate → ▲/▼ buttons to adjust  $\rightarrow$ (P) button

Set your home time zone

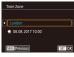

buttons to adjust  $\rightarrow$  (P) button

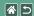

## Setting the Display Language

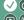

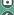

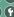

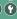

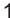

Enter Playback mode

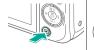

Access the menu screen

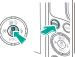

 Hold down the (B) button and press the MENU button.

Set the display language

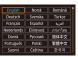

• A/V/ buttons to adjust  $\rightarrow ( \mathbb{R} )$ button

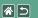

## Attaching a Lens

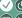

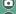

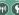

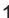

Make sure the camera is off

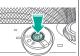

2

Remove the lens cap and body cap

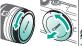

3

Attach the lens

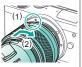

4

Remove the front lens cap

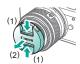

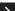

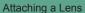

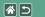

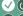

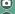

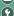

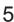

Prepare to shoot

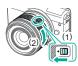

- Press (1) as you turn (2) slightly, and then release the switch.
- Turn (2) a little more until it clicks.

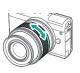

 Zoom in or out before focusing.

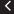

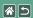

## Detaching a Lens

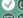

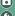

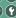

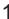

Make sure the camera is off

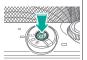

Detach the lens

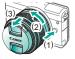

- Press (1) as you turn the lens toward (2) until it stops.
- Remove it in the direction shown (3).

Attach the lens cap and body cap

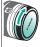

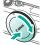

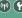

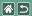

# Attaching EF and EF-S Lenses

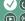

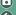

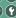

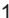

Make sure the camera is off

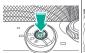

2

Remove the lens cap and body cap

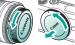

3

Attach the adapter to the camera

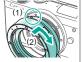

4

Attach the lens

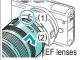

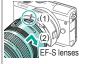

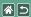

### Detaching EF and EF-S Lenses

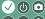

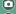

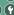

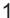

Make sure the camera is off

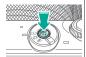

Detach the lens

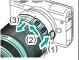

- Slide (1) as you turn the lens toward (2) until it stops.
- Remove it in the direction shown (3).

Detach the adapter

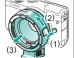

- Press (1) as you turn the adapter toward (2) until it stops.
- Remove it in the direction shown (3).

Attach the lens cap and body cap

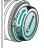

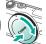

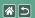

## Using a Tripod with EF or **EF-S Lenses**

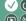

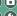

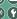

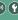

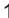

Attach the tripod mount to the adapter

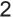

Attach the tripod to the tripod mount socket

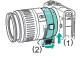

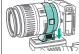

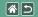

## Using EF or EF-S Lens Image Stabilization

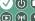

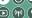

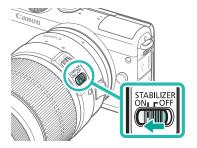

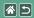

## Holding the Camera

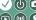

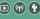

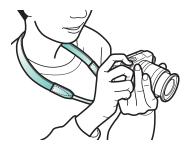

#### Camera Basics

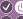

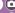

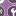

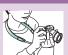

Trying the Camera Out (2)

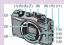

Part Names

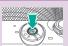

On/Off

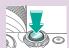

Shutter Button

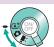

Shooting Modes

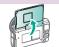

Adjusting the Screen Angle

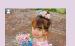

Frames on the Shooting Screen

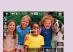

Shooting Display Options

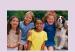

Playback Display Options

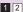

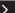

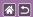

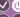

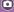

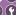

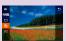

Using the Quick Control Screen

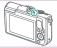

Indicator Display

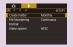

Using the Menu Screen

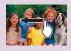

Touch Operations

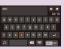

**Entering Characters** 

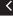

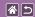

#### Camera Basics Trying the Camera Out

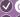

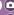

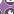

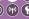

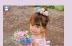

Shooting Stills (Scene Intelligent Auto)

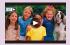

Viewing Movies

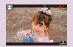

Recording Movies (Scene Intelligent Auto)

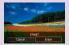

Erasing Images

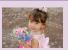

Viewing Stills

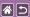

#### Trying the Camera Out Shooting Stills (Scene Intelligent Auto)

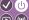

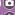

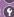

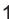

Turn the camera on

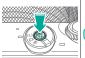

Set the mode

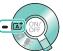

Zoom in or out, as needed

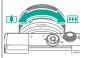

- (1) Scene icon (2) Remaining number of shots
- (3) Remaining recording time

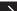

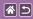

#### Trying the Camera Out Shooting Stills (Scene Intelligent Auto)

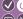

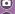

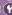

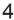

Focus

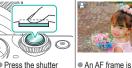

displayed around

positions in focus.

- Press the shutter button lightly.
- The camera beeps twice after focusing.

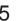

Raise the flash as needed

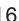

Shoot

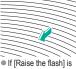

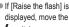

switch.

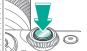

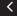

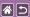

#### Trying the Camera Out Recording Movies (Scene Intelligent Auto)

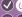

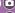

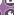

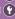

Turn the camera on

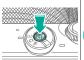

Set the mode

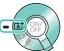

Zoom in or out, as needed

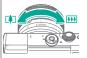

- (1) Scene icon
- (2) Remaining number of shots
  - (3) Remaining recording time

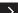

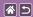

#### Trying the Camera Out Recording Movies (Scene Intelligent Auto)

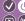

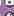

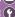

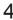

Start recording

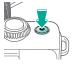

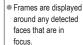

Stop recording

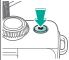

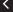

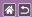

#### Trying the Camera Out Viewing Stills

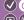

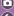

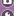

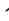

Enter Playback mode

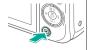

Browse your images

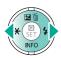

- **◆** button: Previous image
- button: Next image

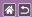

# Trying the Camera Out Viewing Movies

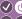

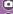

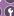

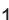

Enter Playback mode

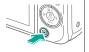

2

Browse your images

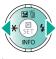

- d button: Previous image
- button: Next image

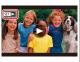

Movies are labeled with [SET >].

3

Play the movie

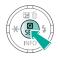

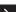

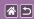

#### Trying the Camera Out Viewing Movies

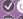

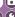

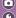

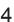

Adjust the volume

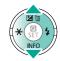

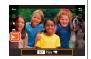

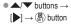

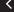

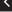

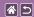

# Trying the Camera Out Erasing Images

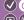

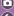

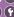

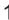

Enter Playback mode

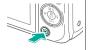

2

Browse your images

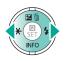

- d button: Previous image
- button: Next image

3

Erase

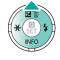

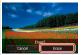

◆ buttons →
 [Erase] → (a) button

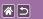

#### Part Names Front

No.

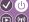

Symbol in

This Manual

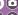

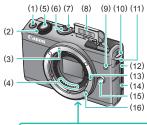

|     |                       | Tillo Mariaai |
|-----|-----------------------|---------------|
| (1) | Movie button          |               |
| (2) | Front dial            | ***           |
| (3) | EF-M lens mount index |               |
| (4) | Contacts              |               |
| (5) | Shutter button        |               |
| (6) | Power button          |               |
| (7) | Mode switch           |               |
| (8) | Flash                 |               |
| (9) | Lamp                  |               |

Name

|                | - (15)<br>- (16) |
|----------------|------------------|
| (17) (18) (20) | ) (22)           |

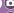

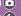

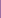

**Part Names** Front

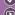

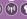

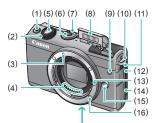

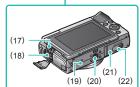

| No.  | Name                       | Symbol in<br>This Manual |
|------|----------------------------|--------------------------|
| (10) | Strap mount                |                          |
| (11) | Flash pop up switch        |                          |
| (12) | Terminal cover             |                          |
| (13) | Lens lock pin              |                          |
| (14) | Memory card cover          |                          |
| (15) | Lens release button        |                          |
| (16) | Lens mount                 |                          |
| (17) | HDMI <sup>™</sup> terminal |                          |
| (18) | Digital terminal           |                          |

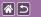

#### **Part Names** Front

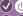

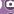

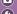

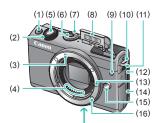

| No.  | Name                      | Symbol in<br>This Manual |
|------|---------------------------|--------------------------|
| (19) | N-Mark                    | <b>B</b>                 |
| (20) | Tripod socket             |                          |
| (21) | Battery cover             |                          |
| (22) | DC coupler terminal cover |                          |

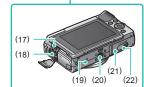

#### Part Names Back

(12)

(13) (14)

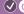

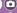

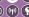

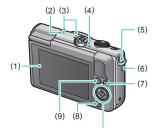

(10)

(11)

| No. | Name                        | Symbol in<br>This Manual |
|-----|-----------------------------|--------------------------|
| (1) | Screen / Touch-screen panel |                          |
| (2) | Focal plane mark ——         |                          |
| (3) | Microphone                  |                          |
| (4) | Indicator                   |                          |
| (5) | Strap mount                 |                          |
| (6) | Speaker                     |                          |
| (7) | Wi-Fi button ((•))          |                          |
| (8) | Playback button             | Þ                        |

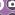

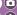

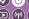

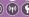

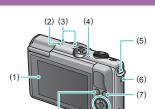

(9) (8)

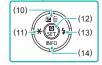

Part Names Back

| No.  | Name                                                            | Symbol in<br>This Manual |
|------|-----------------------------------------------------------------|--------------------------|
| (9)  | Menu button                                                     | MENU                     |
| (10) | Exposure<br>compensation /<br>Single-image erase /<br>Up button |                          |
| (11) | AE lock / Left button                                           | <del>X</del> / <b>∢</b>  |
| (12) | Quick Control /<br>Set button                                   | (Q)<br>(SET)             |
| (13) | Flash / Right button                                            | <b>\$</b> / <b>&gt;</b>  |
| (14) | Information / Down button                                       | INFO/ <del>▼</del>       |

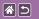

#### Part Names Lens

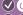

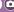

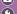

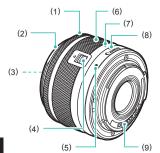

| No. | Name                   | Symbol in<br>This Manual |  |
|-----|------------------------|--------------------------|--|
| (1) | Focusing ring          |                          |  |
| (2) | Hood mount             |                          |  |
| (3) | Filter-mounting thread |                          |  |
| (4) | Lens retraction switch |                          |  |
| (5) | Lens mount index       |                          |  |
| (6) | Zoom ring              |                          |  |
| (7) | Lens retraction index  |                          |  |
| (8) | Zoom position index    |                          |  |
| (9) | Contacts               |                          |  |

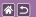

#### On/Off

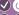

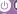

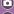

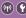

#### Shooting Mode

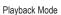

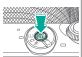

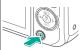

- On: Press the button.
- Off: Press the power button.

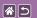

#### Shutter Button

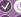

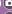

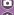

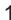

Press halfway (Press lightly to focus)

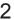

Press all the way down (From the halfway position, press fully to shoot)

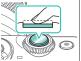

- The camera beeps twice.
- A frame is displayed around positions in focus.

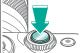

The camera shoots.

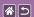

#### **Shooting Modes**

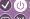

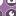

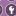

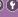

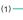

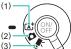

Switch to a shooting mode for how or what you will shoot.

- Fully automatic shooting, with camera-determined settings.
- (2) Add a variety of effects and use your preferred settings.
- (3) For recording movies.

Set the mode

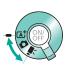

- Move the mode switch
- When choosing or , go to step 2.

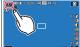

Touch the icon in the upper left.

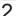

Set the shooting mode

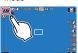

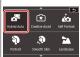

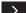

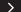

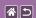

#### **Shooting Modes**

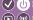

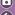

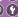

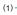

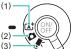

Switch to a shooting mode for how or what you will shoot.

- (1) Fully automatic shooting, with camera-determined settings.
- (2) Add a variety of effects and use your preferred settings.
- (3) For recording movies.

Set up the camera

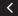

Drag up or down to browse shooting modes, and touch a mode of your choice.

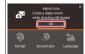

Touch [OK].

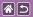

## Adjusting the Screen Angle

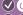

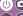

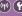

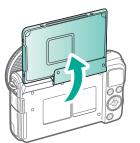

• The screen can be opened to about 180°.

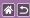

### Frames on the Shooting Screen

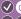

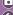

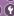

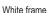

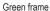

Blue frame

Orange frame + 

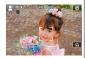

main subject.

Displayed around the Displayed after the subject or person's camera focuses when face detected as the you press the shutter button halfway.

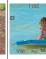

Displayed as the camera continues to focus on moving subjects in [AT] mode. Displayed as long as you press the shutter button halfwav.

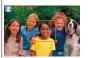

Displayed if the camera cannot focus when you press the shutter button halfway.

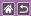

#### **Shooting Display Options**

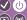

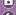

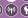

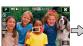

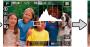

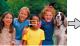

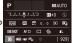

INFO. Quick Control

screen

Shooting information

Histogram

No information display

1

Switch the display modes

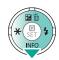

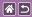

#### Playback Display Options

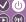

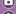

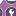

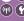

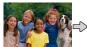

No information display

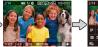

Information display 1 (summary)

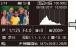

Information display 2 (details)

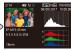

Information display 3 (details)

Switch the display modes

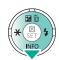

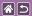

#### Using the Quick Control Screen

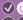

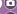

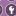

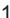

Access the setting screen

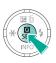

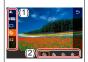

- (1) Setting items
- (2) Setting options

## 2

Choose the setting item

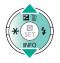

## 3

Choose the setting option

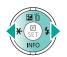

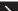

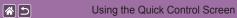

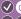

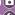

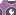

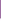

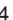

Confirm your choice and exit

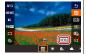

 To set items labeled [MENU], press the MENU button.

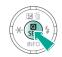

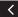

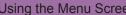

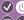

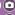

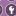

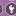

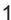

Access the menu screen

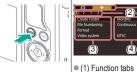

- (2) Page tabs
- (3) Setting items (4) Setting options

Choose a tab

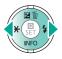

Choose the setting item

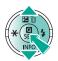

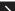

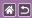

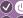

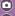

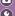

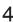

Choose the setting option

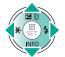

5

Confirm your choice and exit

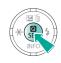

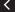

### **Entering Characters**

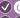

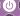

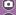

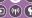

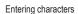

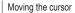

Switching input modes

Deleting characters

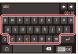

[OK]

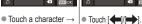

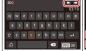

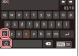

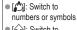

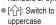

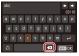

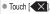

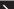

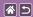

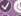

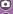

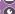

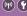

# Entering line breaks

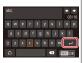

# Returning to the previous screen

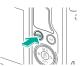

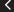

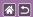

#### **Indicator Display**

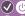

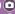

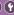

Indicator display varies depending on the camera status.

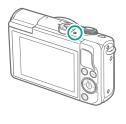

| Color | Status           | Camera Status                                                                                                    |
|-------|------------------|----------------------------------------------------------------------------------------------------|
|       | Slow<br>blinking | <ul><li>Connected to a computer</li><li>Display off</li></ul>                                                                                  |
| Green | Blinking         | Starting up Recording to/reading from a memory card Communicating with other devices Shooting long exposures Connecting/transmitting via Wi-Fi |

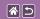

#### Camera Basics **Touch Operations**

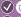

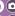

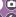

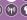

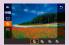

Quick Control Screen

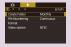

MENU

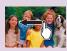

Playback

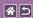

#### **Touch Operations** Quick Control Screen

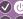

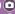

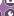

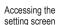

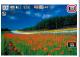

● Touch [Q].

Setting up the camera

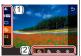

 $\rightarrow$  option (2).

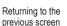

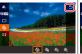

 Touch a setting item (1) | ■ Touch [ ], or touch the selected item again.

Switching screens

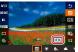

● Touch [MENU].

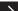

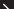

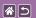

#### **Touch Operations** Quick Control Screen

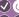

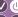

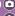

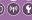

Adjusting amounts on bars

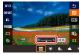

Touch or drag the bar.

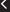

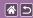

#### **Touch Operations** MENU

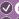

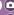

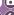

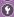

Setting up the camera

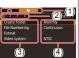

Touch a function tab  $(1) \rightarrow page tab (2)$  $\rightarrow$  setting item (3)  $\rightarrow$ option (4).

Returning to the previous screen

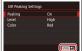

■ Touch [MENU 1].

Adding/removing check marks

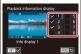

Touch a check box.

Instead of pressing the INFO button

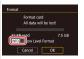

Touch [INFO].

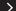

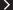

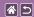

#### **Touch Operations MENU**

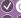

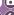

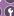

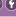

Instead of pressing the MENU button

Instead of pressing the 🚇 button

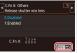

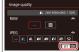

■ Touch [MENU].

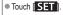

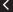

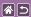

### **Touch Operations** Playback

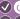

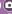

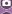

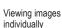

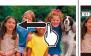

Next image: Drag left Previous image: Drag right

# Playing movies

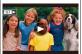

Play: Touch [ ] Adjust volume: During playback, drag up/ down quickly

### Operations during movies

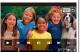

- Stop: Touch the screen ■ Resume: Touch [ ▶]
- Adjust volume: Touch

### Switching to index display

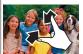

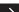

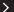

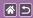

# **Touch Operations** Playback

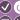

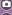

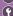

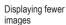

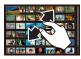

Magnifying images (about 3x)

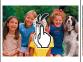

Quickly touch twice.

Magnifying images (up to 10x)

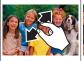

Reducing magnified images

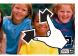

Restore original size: Touch [MENU]

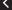

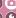

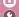

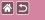

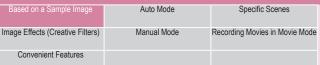

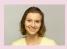

Self Portraits under Optimal Settings

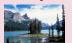

Landscapes

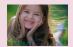

Portraits

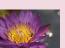

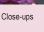

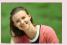

Smooth Skin

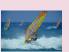

Moving Subjects

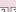

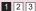

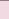

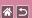

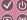

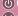

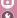

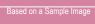

Auto Mode

Specific Scenes

Image Effects (Creative Filters)

Manual Mode

Recording Movies in Movie Mode

Convenient Features

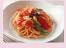

**Enhancing Colors of Food** 

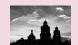

Monochrome

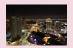

Evening Scenes without a Tripod

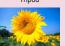

Soft Focus Effect

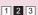

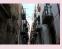

**Backlit Scenes** 

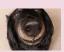

Fish-Eye Lens Effect

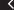

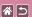

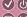

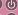

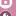

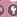

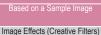

Auto Mode

Specific Scenes

Manual Mode

Recording Movies in Movie Mode

Convenient Features

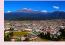

Oil Painting Effect

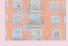

Watercolor Effect

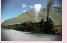

Toy Camera Effect

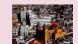

Miniature Model Effect

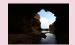

High-Contrast Scenes

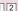

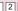

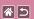

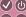

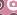

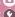

| Based on a Sample Image          | Auto Mode   | Specific Scenes                |
|----------------------------------|-------------|--------------------------------|
| Image Effects (Creative Filters) | Manual Mode | Recording Movies in Movie Mode |
| Convenient Features              |             |                                |

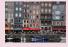

Scene Intelligent Auto (Stills)

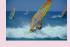

Scene Intelligent Auto (Movies)

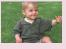

Hybrid Auto Mode

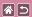

# Scene Intelligent Auto (Stills)

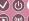

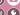

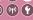

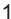

Turn the camera on

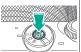

Set the mode

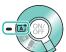

Zoom in or out, as needed

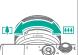

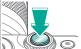

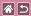

# Scene Intelligent Auto (Movies)

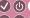

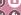

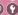

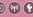

Turn the camera on

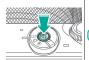

Set the mode

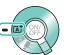

Zoom in or out, as needed

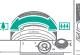

Start recording

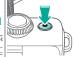

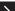

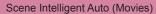

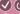

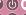

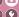

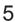

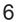

Adjust how the shot is composed, as needed

Stop recording

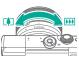

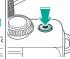

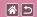

# Hybrid Auto Mode

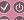

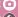

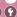

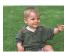

You can make a short movie of the day just by shooting stills. The camera records 2 - 4-second clips of scenes before each shot, which are later combined in a digest movie.

Set the mode

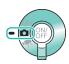

2

Set the shooting mode

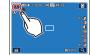

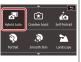

 $\bullet$  [AH]  $\rightarrow$  [OK]

Compose the shot and shoot

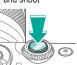

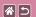

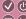

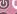

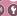

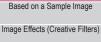

Auto Mode

Specific Scenes

Manual Mode

Recording Movies in Movie Mode

Convenient Features

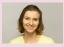

Self Portraits under Optimal Settings

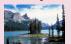

Landscapes

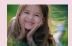

Portraits

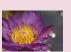

Close-ups

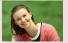

Smooth Skin

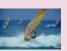

Moving Subjects

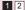

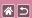

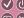

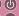

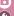

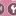

| Based on a Sample Image          | Auto Mode   | Specific Scenes                |
|----------------------------------|-------------|--------------------------------|
| Image Effects (Creative Filters) | Manual Mode | Recording Movies in Movie Mode |
| Convenient Features              |             |                                |

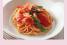

**Enhancing Colors of Food** 

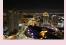

Evening Scenes without a Tripod

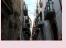

**Backlit Scenes** 

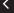

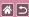

# Self Portraits under Optimal Settings

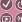

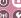

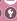

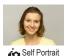

For self-portraits, customizable image processing includes skin smoothing as well as brightness and background adjustment to make yourself stand out.

Open the screen

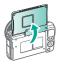

2

Set the shooting mode

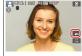

● Touch [ •••].

Set up the camera

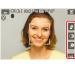

Touch an item

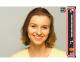

Adjust the level.

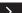

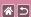

#### Self Portraits under Optimal Settings

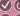

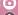

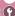

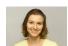

Self Portrait

For self-portraits, customizable image processing includes skin smoothing as well as brightness and background adjustment to make yourself stand out.

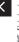

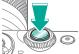

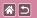

### **Portraits**

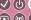

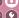

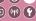

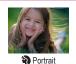

Take shots of people with a softening effect.

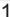

Set the mode

# 2

Set the shooting mode

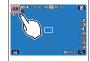

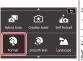

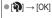

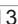

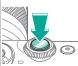

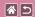

#### Smooth Skin

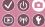

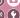

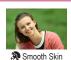

Processes images to make skin look smoother.

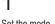

Set the mode

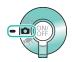

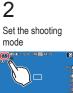

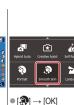

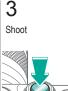

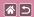

# Landscapes

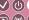

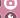

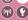

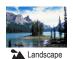

Capture wide-open landscapes or similar scenery in sharp focus from near to far, with blue skies and greenery reproduced vividly.

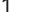

Set the mode

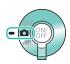

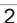

Set the shooting mode

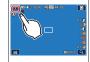

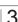

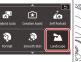

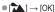

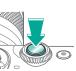

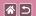

# Close-ups

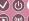

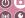

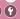

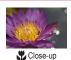

For shooting close-ups of flowers or other small objects.

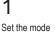

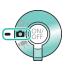

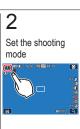

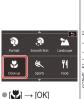

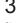

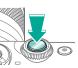

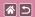

# **Moving Subjects**

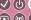

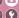

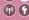

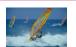

Sports

Shoot continuously as the camera keeps the subject in focus.

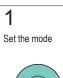

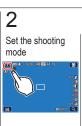

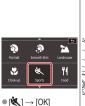

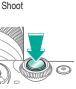

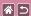

# **Enhancing Colors of Food**

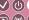

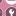

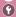

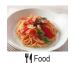

Adjust color tones to make food look fresh and vibrant.

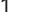

Set the mode

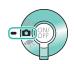

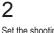

Set the shooting mode

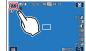

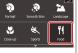

Adjust the color tone

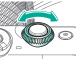

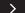

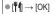

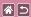

#### **Enhancing Colors of Food**

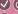

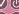

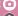

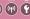

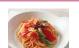

**¶**¶ Food

Adjust color tones to make food look fresh and vibrant.

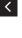

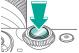

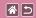

# **Evening Scenes without a Tripod**

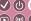

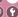

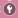

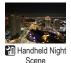

Beautiful shots of evening scenes or portraits with evening scenery in the background, without the need to hold the camera very still (as with a tripod).

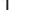

Set the mode

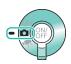

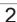

Set the shooting mode

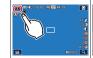

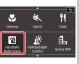

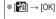

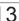

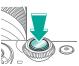

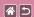

#### **Backlit Scenes**

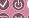

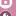

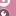

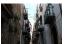

A HDR Backlight Control

Three consecutive images are captured at different brightness levels each time you shoot, and the camera combines image areas with optimal brightness to create a single image. This mode can reduce the loss of detail in shadows that tends to occur in shots with mixed bright and dark image areas.

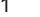

Set the mode

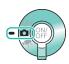

# 2

Set the shooting mode

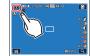

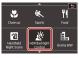

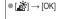

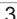

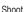

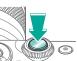

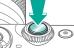

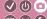

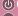

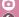

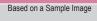

Auto Mode

Specific Scenes

Manual Mode

Recording Movies in Movie Mode

Convenient Features

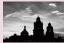

Monochrome

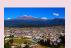

Oil Painting Effect

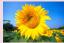

Soft Focus Effect

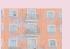

Watercolor Effect

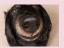

Fish-Eye Lens Effect

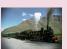

Toy Camera Effect

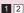

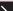

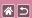

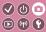

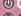

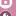

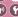

| Base  | ed on a | Sample In | mage    |
|-------|---------|-----------|---------|
| Image | Effects | (Creative | Filters |

Auto Mode

Specific Scenes

Manual Mode

Recording Movies in Movie Mode

#### Convenient Features

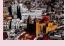

Miniature Model Effect

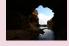

**High-Contrast Scenes** 

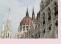

HDR Effect

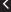

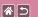

#### Monochrome

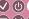

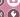

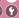

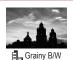

Take monochrome pictures with a gritty, rough feeling.

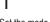

Set the mode

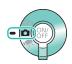

# 2

Set the shooting mode

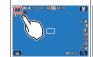

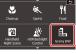

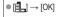

Adjust the effect level

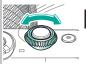

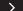

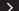

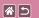

#### Monochrome

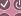

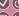

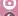

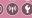

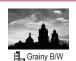

Take monochrome pictures with a gritty, rough feeling.

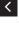

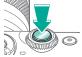

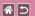

### Soft Focus Effect

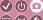

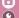

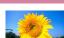

Normal

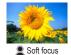

This function allows you to shoot images as if a soft focus filter were attached to the camera.

Set the mode

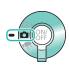

2

Set the shooting mode

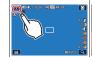

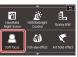

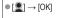

Adjust the effect level

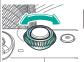

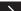

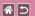

#### Soft Focus Effect

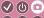

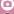

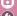

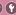

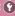

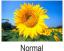

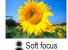

This function allows you to shoot images as if a soft focus filter were attached to the camera.

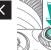

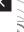

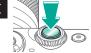

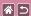

# Fish-Eye Lens Effect

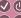

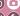

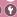

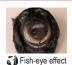

Shoot with the distorting effect of a fish-eye lens.

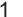

Set the mode

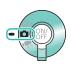

# 2

Set the shooting mode

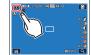

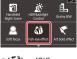

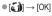

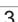

Adjust the effect level

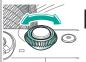

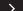

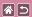

#### Fish-Eye Lens Effect

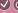

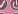

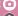

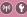

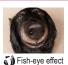

Shoot with the distorting effect of a fish-eye lens.

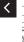

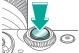

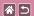

# Oil Painting Effect

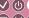

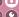

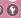

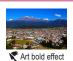

Make subjects look more substantial, like subjects in oil paintings.

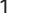

Set the mode

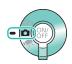

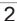

Set the shooting mode

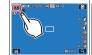

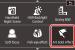

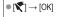

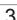

Adjust the effect level

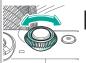

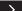

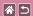

#### Oil Painting Effect

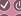

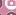

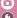

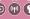

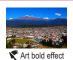

Make subjects look more substantial, like subjects in oil paintings.

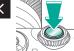

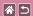

### Watercolor Effect

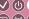

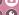

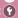

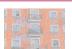

Water painting effect

Soften colors, for photos resembling watercolor paintings.

Set the mode

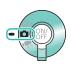

2

Set the shooting mode

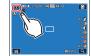

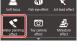

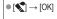

Adjust the effect level

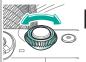

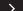

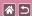

#### Watercolor Effect

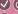

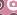

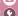

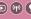

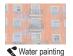

effect

Soften colors, for photos resembling watercolor paintings.

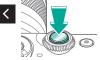

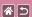

### Toy Camera Effect

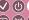

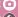

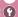

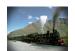

Toy camera effect

This effect makes images resemble shots from a toy camera, with vignetting (darker, blurred image corners) and modified color overall.

Set the mode

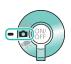

2

Set the shooting mode

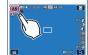

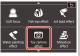

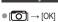

Choose an effect

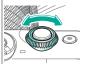

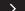

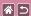

#### Toy Camera Effect

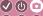

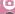

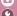

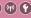

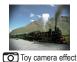

This effect makes images resemble shots from a toy camera, with vignetting (darker, blurred image corners) and modified color overall.

Shoot

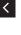

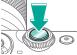

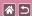

#### Miniature Model Effect

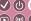

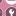

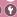

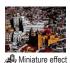

Creates the effect of a miniature model, by blurring image areas outside a selected area.

Set the mode

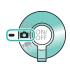

2

Set the shooting mode

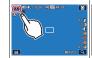

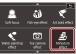

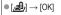

Choose the area to keep in focus

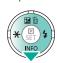

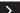

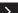

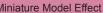

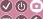

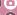

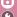

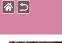

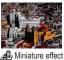

Creates the effect of a miniature model, by blurring image areas outside a selected area.

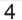

For movies. choose the speed

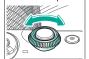

5

Return to the shooting screen

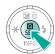

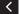

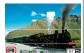

To resize the frame:

[-M]

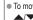

To move the frame: ▲/▼ buttons

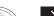

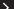

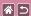

#### Miniature Model Effect

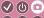

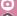

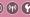

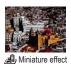

Creates the effect of a miniature model, by blurring image areas outside a selected area.

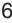

Shoot

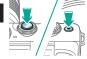

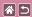

### **High-Contrast Scenes**

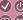

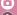

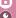

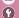

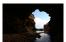

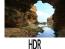

Three consecutive images are captured at different brightness levels each time you shoot, and the camera combines image areas with optimal brightness to create a single image (High Dynamic Range). This mode can reduce the washed-out highlights and loss of detail in shadows that tend to occur in high-contrast shots.

Normal

2

Set the shooting mode

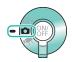

Set the mode

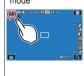

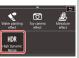

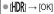

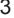

#### Shoot

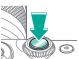

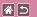

#### **HDR Effect**

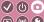

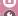

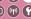

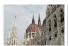

Natural

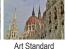

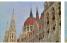

Art Vivid

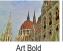

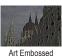

Set the mode

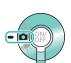

2

Set the shooting mode

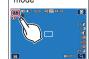

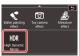

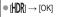

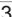

Choose an effect

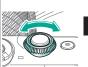

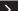

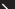

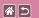

#### **HDR Effect**

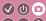

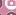

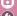

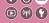

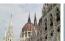

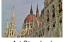

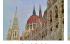

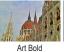

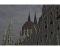

Natural

Art Standard

Art Vivid

Art Embossed

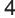

Shoot

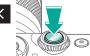

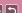

## Shooting

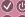

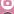

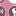

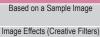

Auto Mode

Specific Scenes

Recording Movies in Movie Mode

Convenient Features

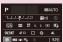

Setting Up Shooting from a Single Screen

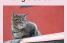

Focusing (>)

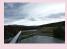

Image Brightness (2)

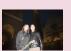

Flash (>)

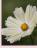

Image Colors (2)

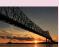

Other Settings ( )

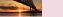

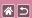

### Shooting

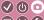

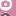

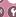

| Based on a Sample Image          | Auto Mode   | Specific Scenes                |
|----------------------------------|-------------|--------------------------------|
| Image Effects (Creative Filters) | Manual Mode | Recording Movies in Movie Mode |
| Convenient Features              |             |                                |

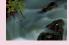

Specific Shutter Speeds and Apertures (2)

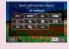

Customizing the Camera

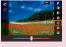

Creative Assist (2)

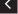

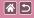

# Setting Up Shooting from a Single Screen

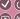

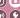

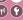

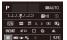

The INFO. Quick Control screen provides convenient, single-screen access to a variety of shooting settings.

Access the setting screen

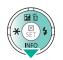

Press the button a few times.

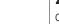

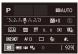

Press the (P) button.

Choose a setting to configure

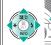

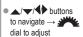

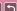

#### Shooting Image Brightness

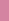

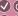

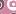

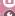

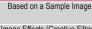

Auto Mode

Specific Scenes

Image Effects (Creative Filters)

Recording Movies in Movie Mode

Convenient Features

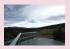

Adjusting Image Brightness (Exposure Compensation)

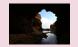

Changing the Metering Method

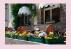

Deactivating Exposure Simulation

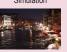

Changing the ISO Speed

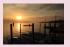

Locking Image Brightness / Exposure (AE Lock)

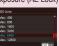

Adjusting ISO Auto Settings

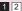

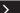

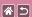

#### Shooting Image Brightness

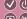

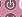

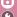

| Based on a Sample Image          | Auto Mode   | Specific Scenes                |
|----------------------------------|-------------|--------------------------------|
| Image Effects (Creative Filters) | Manual Mode | Recording Movies in Movie Mode |
| Convenient Features              |             |                                |

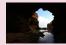

Auto Correction of Brightness and Contrast (Auto Lighting Optimizer)

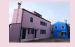

**Shooting Bright Subjects** (Highlight Tone Priority)

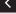

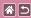

# Adjusting Image Brightness (Exposure Compensation)

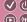

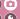

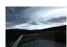

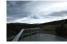

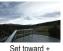

Standard exposure is adjustable in 1/3-stop increments, in a range of -3 to +3.

Set toward -

±0

eu Set tow

# 1

Access the exposure compensation bar

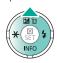

# 2

Set up the camera

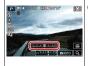

Turn the dial as you watch the screen → button

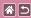

### **Deactivating Exposure** Simulation

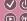

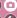

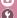

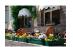

Images are displayed at a brightness simulating the actual brightness as captured. For this reason, screen brightness is also adjusted in response to changes in exposure compensation. This feature can be disabled to keep the screen at a brightness convenient for shooting, unaffected by exposure compensation.

Access the menu screen

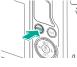

Set up the camera

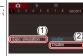

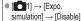

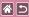

## Locking Image Brightness / Exposure (AE Lock)

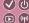

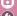

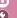

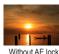

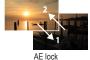

Before shooting, you can lock the exposure, or you can specify focus and exposure separately.

Lock the exposure

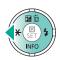

 Aim the camera at the subject to shoot with the exposure locked, and then press the button

Compose the shot and shoot

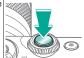

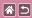

# Changing the Metering Method

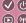

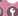

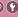

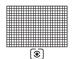

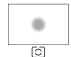

Partial metering

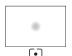

Spot metering

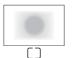

Center-weighted average

Evaluative metering

Set up the camera

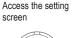

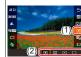

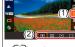

 (S) → choose an option → (®) button

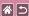

### Changing the ISO Speed

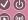

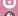

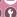

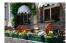

Low

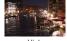

Hiah

Set the ISO speed to [AUTO] for automatic adjustment to suit the shooting mode and conditions. Otherwise, set a higher ISO speed for higher sensitivity, or a lower value for lower sensitivity.

Access the ISO speed bar

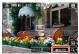

Touch [MAUTO].

2

Set up the camera

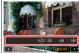

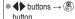

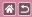

## Adjusting ISO Auto Settings

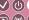

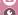

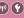

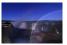

Maximum set low

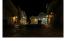

Maximum set high

You can limit the ISO speed when ISO speed is set to AUTO.

Access the menu

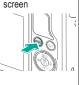

2 Set up the camera

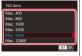

• [ISO] → [ISO speed] → [ISO Auto]

- → choose an option
- → (a) button

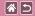

# Auto Correction of Brightness and Contrast (Auto Lighting Optimizer)

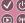

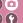

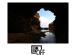

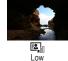

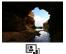

Standard

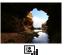

High

Disable

2

Access the setting screen

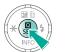

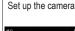

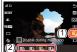

● [♣] → choose an option → (♣) button

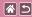

# **Shooting Bright Subjects** (Highlight Tone Priority)

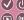

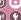

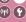

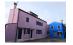

Improve gradation in bright image areas to avoid loss of detail in subject highlights.

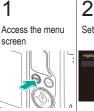

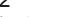

Set up the camera

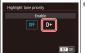

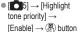

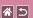

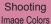

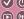

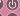

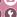

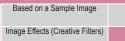

Auto Mode

Specific Scenes

Convenient Features

Recording Movies in Movie Mode

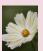

Capturing Natural Colors (White Balance)

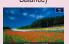

Manually Setting White Balance Color Temperature

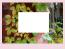

Custom White Balance

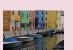

Choosing Color Tones (Picture Style)

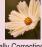

Manually Correcting White **Balance** 

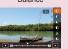

Customizing Picture Styles

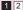

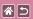

#### Shooting Image Colors

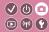

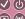

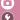

| Based on a Sample Image          | Auto Mode   | Specific Scenes                |
|----------------------------------|-------------|--------------------------------|
| Image Effects (Creative Filters) | Manual Mode | Recording Movies in Movie Mode |
| Convenient Features              |             |                                |

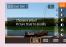

Saving Customized Picture Styles

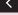

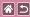

# Capturing Natural Colors (White Balance)

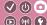

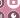

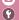

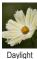

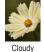

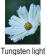

By adjusting white balance (WB), you can make image colors look more natural for the scene you are shooting.

Access the setting screen

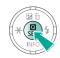

2

Set up the camera

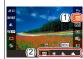

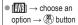

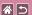

#### **Custom White Balance**

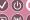

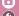

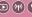

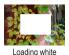

For image colors that look natural under the light in your shot, adjust white balance to suit the light source where you are shooting. Set the white balance under the same light source that will illuminate your shot.

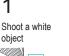

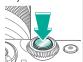

 With a plain white object filling the entire screen, focus and shoot.

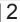

Access the menu screen

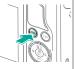

3

Access the custom WB screen

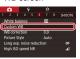

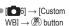

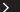

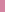

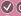

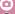

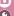

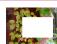

**\*** 5

Loading white

For image colors that look natural under the light in your shot, adjust white balance to suit the light source where you are shooting. Set the white balance under the same light source that will illuminate your shot.

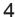

I oad the white

data

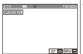

 Select your image from step  $1 \rightarrow (\$]$ button  $\rightarrow$  [OK]  $\rightarrow$  ( $\bigcirc$ button

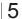

Return to the shooting screen

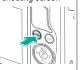

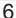

Access the setting screen

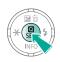

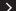

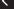

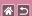

#### Custom White Balance

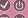

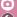

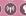

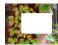

Loading white

For image colors that look natural under the light in your shot, adjust white balance to suit the light source where you are shooting. Set the white balance under the same light source that will illuminate your shot.

7

Set up the camera

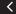

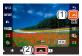

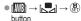

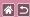

### Manually Correcting White Balance

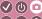

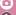

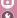

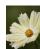

Daylight shot

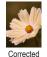

You can manually correct white balance. This adjustment can match the effect of using a commercially available color temperature conversion filter or color-compensating filter.

Access the setting screen

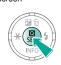

2

Set up the camera

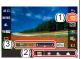

→ choose an option → dial to adjust

Set in greater detail, as needed

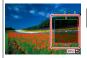

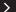

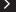

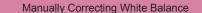

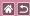

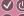

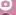

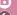

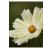

Daylight shot

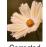

Corrected

You can manually correct white balance. This adjustment can match the effect of using a commercially available color temperature conversion filter or color-compensating filter.

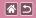

# Manually Setting White Balance Color Temperature

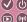

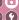

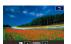

A value can be set representing the white balance color temperature.

1

Access the setting screen

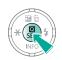

2

Choose the setting item

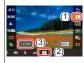

• [AWB] → [K] → [5200K]

3

Set up the camera

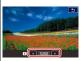

Choose an option →
 (SET) button

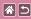

# Choosing Color Tones (Picture Style)

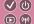

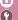

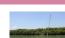

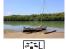

Landscape

Choose a Picture Style with color settings that express moods or subjects well. Eight Picture Styles are available, and each can be further customized.

Standard

2

2

\_

Access the setting screen

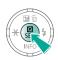

Set up the camera

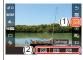

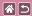

# **Customizing Picture Styles**

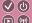

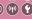

Customize parameters of Picture Styles such as contrast or saturation.

Access the setting screen

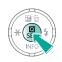

Choose a style

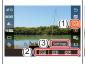

option → [Settings]

Set up the camera

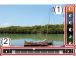

 $\bullet$  [ $\stackrel{\triangleright}{\triangleright}$   $\stackrel{\triangleright}{\triangleright}$  A]  $\rightarrow$  choose an  $\mid$   $\bullet$  Choose an item  $\rightarrow$ adjust → (SET) button

# Saving Customized Picture Styles

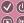

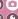

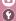

Save presets (such as [SIRP] or [SIRP]) that you have customized as new styles. You can create several Picture Styles with different settings for parameters such as sharpness or contrast.

Access the setting screen

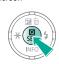

2

Select a user-defined style number

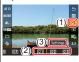

[\$A] → [\$\$\$1] →[Settings]

Select a style to modify

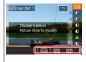

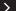

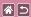

#### Saving Customized Picture Styles

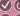

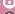

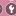

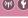

Save presets (such as [SIR] or [SIR]) that you have customized as new styles. You can create several Picture Styles with different settings for parameters such as sharpness or contrast.

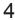

Customize the style

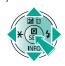

buttons to choose an option to modify  $\rightarrow \P$ buttons to customize → ( button

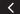

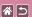

# Shooting Focusing

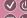

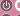

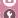

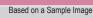

Auto Mode

Specific Scenes

Image Effects (Creative Filters)

Appual Mode

Recording Movies in Movie Mode

Convenient Features

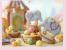

Shooting in Manual Focus Mode

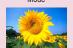

Choosing the AF Method

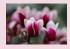

Fine-Tuning the Focus

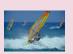

Shooting with Servo AF

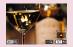

Easily Identifying the Focus Area (MF Peaking)

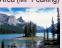

Changing the Focus Setting

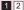

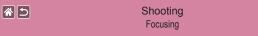

| Scenes |  |
|--------|--|

| Based on a Sample Image          | Auto Mode   | Specific Scenes                |
|----------------------------------|-------------|--------------------------------|
| Image Effects (Creative Filters) | Manual Mode | Recording Movies in Movie Mode |
| Convenient Features              |             |                                |

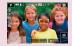

Choosing Subjects to Focus On (Touch AF)

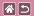

## Shooting in Manual Focus Mode

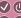

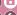

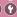

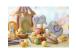

When focusing is not possible in AF mode, use manual focus. To make focusing easier, magnify the display.

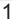

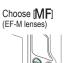

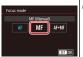

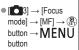

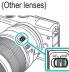

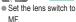

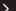

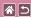

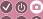

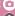

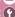

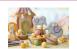

When focusing is not possible in AF mode, use manual focus. To make focusing easier, magnify the display.

Activate magnification

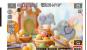

Touch [Q].

Choose an area to focus on

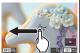

screen to display an area to focus on. To center the display again, press the

Drag across the

button.

Focus

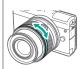

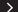

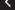

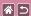

#### Shooting in Manual Focus Mode

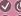

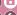

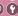

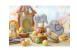

When focusing is not possible in AF mode, use manual focus. To make focusing easier, magnify the display.

5

Shoot

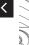

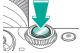

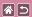

## Fine-Tuning the Focus

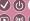

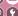

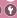

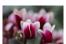

Autofocus

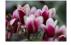

Focusing ring

Fine-tune autofocusing with an EF-M lens attached by turning the focusing ring.

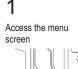

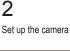

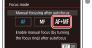

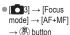

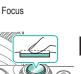

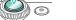

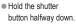

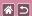

#### Fine-Tuning the Focus

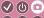

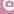

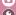

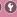

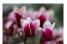

Autofocus

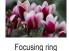

Fine-tune autofocusing with an EF-M lens attached by turning the focusing ring.

Fine-tune the focus

5

Shoot

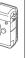

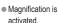

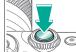

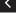

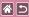

## Easily Identifying the Focus Area (MF Peaking)

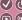

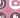

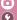

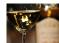

MF peaking off

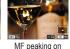

2

Edges of subjects in focus are displayed in color to make manual focusing easier. You can adjust the colors and the sensitivity (level) of edge detection as needed.

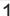

Access the menu

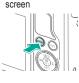

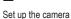

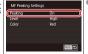

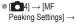

[Peaking] → [On]

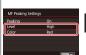

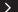

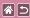

## Easily Identifying the Focus Area (MF Peaking)

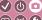

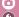

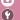

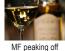

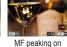

Edges of subjects in focus are displayed in color to make manual focusing easier. You can adjust the colors and the sensitivity (level) of edge detection as needed.

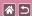

## Choosing the AF Method

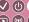

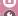

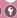

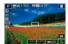

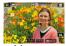

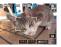

Change the auto focus (AF) mode to suit shooting conditions.

1-point AF

L+Tracking

Smooth zone AF

Access the setting screen

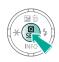

2

Set up the camera

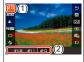

 $\bullet$  [AF  $\square$ ]  $\rightarrow$  choose button

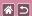

## Shooting with Servo AF

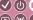

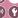

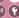

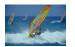

This mode helps avoid missing shots of subjects in motion, because the camera continues to focus on the subject and adjust the exposure as long as you press the shutter button halfway.

Access the setting screen

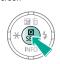

Set up the camera

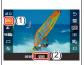

button

Focus

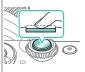

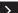

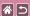

#### Shooting with Servo AF

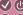

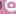

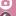

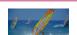

This mode helps avoid missing shots of subjects in motion, because the camera continues to focus on the subject and adjust the exposure as long as you press the shutter button halfway.

Shoot

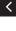

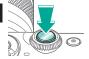

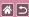

## Changing the Focus Setting

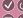

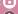

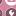

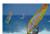

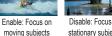

Disable: Focus on stationary subjects

You can change default camera operation of constantly focusing on subjects it is aimed at, even when the shutter button is not pressed. Instead, you can limit camera focusing to the moment you press the shutter button halfway.

### Access the menu screen

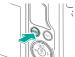

Set up the camera

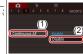

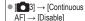

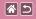

## Choosing Subjects to Focus On (Touch AF)

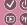

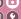

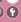

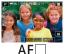

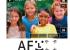

You can shoot after the camera focuses on your selected subject, person's face, or position on the screen.

Touch a subject to focus on

2

Shoot

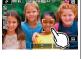

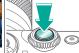

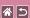

#### Shooting Flash

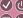

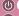

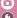

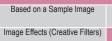

Auto Mode

Specific Scenes

Recording Movies in Movie Mode

Convenient Features

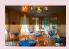

Changing the Flash Mode

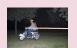

Changing the Flash Timing

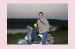

Adjusting the Flash Exposure Compensation

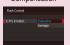

Changing the Flash Metering Mode

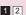

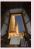

Shooting with the FE Lock

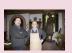

Adjusting the Flash Output

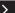

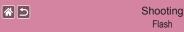

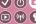

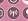

| Based on a Sample Image          | Auto Mode   | Specific Scenes                |
|----------------------------------|-------------|--------------------------------|
| Image Effects (Creative Filters) | Manual Mode | Recording Movies in Movie Mode |
| Convenient Features              |             |                                |

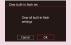

Resetting Flash Settings

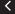

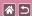

## Changing the Flash Mode

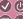

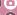

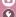

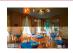

You can change the flash mode to match the shooting scene. To illuminate the main subject (such as people) and reduce shadows in the background, use Slow Synchro.

Raise the flash

2

Set up the camera

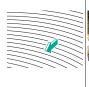

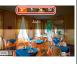

button → choose a flash mode → (SET) button

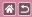

## Adjusting the Flash Exposure Compensation

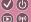

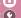

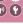

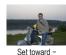

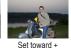

Just as with regular exposure compensation, you can adjust the flash exposure from -2 to +2 stops, in 1/3-stop increments.

Raise the flash

2

Set up the camera

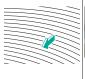

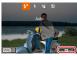

button → dial to adjust  $\rightarrow (\overline{\mathbb{S}})$ button

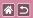

## Shooting with the FE Lock

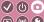

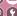

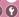

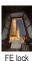

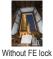

(overexposed)

Just as with the AE lock, you can lock the exposure for flash shots.

Raise the flash

2

Set to [\$]

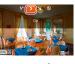

button → [\$]

Lock the flash exposure

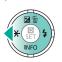

Aim at subject for fixed exposure → **■** button

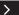

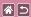

#### Shooting with the FE Lock

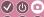

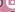

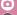

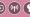

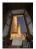

FE lock

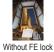

(overexposed)

Just as with the AE lock, you can lock the exposure for flash shots.

Compose the shot and shoot

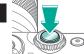

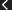

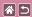

## Changing the Flash Timing

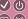

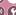

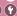

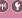

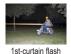

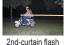

Change the timing of the flash and shutter release.

Access the menu

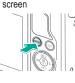

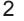

Set up the camera

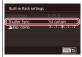

Control] → [Builtin flash settings] → [Shutter Sync.] → choose an option

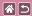

## Changing the Flash Metering Mode

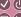

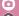

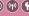

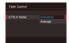

**Fvaluative** 

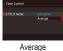

[Evaluative] flash metering, which enables standard flash exposure, can be changed to average flash metering across the metering area, as when using an externally metered flash.

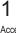

Access the menu

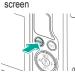

2

Set up the camera

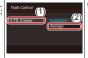

● [
$$\blacksquare$$
5]  $\rightarrow$  [Flash Control]  $\rightarrow$  [E-TTL II meter.]  $\rightarrow$  [Average]  $\rightarrow$   $\textcircled{\ref{thm:property}}$  button

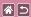

## Adjusting the Flash Output

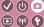

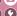

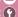

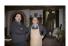

Minimum

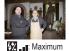

Choose from the three flash levels in [M/Av /Tv] modes.

Set the mode

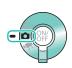

2

Set the shooting mode

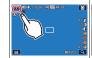

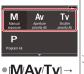

[OK]

Access the menu screen

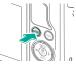

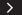

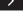

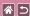

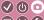

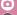

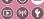

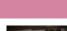

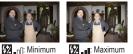

Choose from the three flash levels in [M/Av /Tv] modes.

Set up the camera

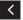

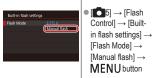

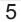

Raise the flash

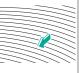

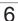

Adjust the flash output

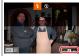

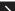

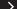

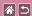

### Adjusting the Flash Output

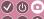

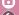

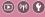

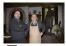

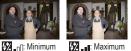

Choose from the three flash levels in [M/Av /Tv] modes.

button → dial to adjust → (a) button

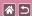

## Resetting Flash Settings

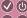

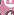

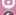

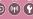

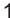

Access the menu screen

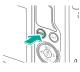

Restore the default settings

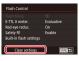

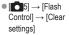

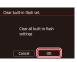

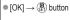

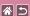

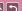

## Shooting Other Settings

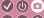

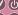

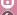

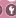

| Based on a | Sample | Image |
|------------|--------|-------|
|            |        |       |

Auto Mode

Specific Scenes

Image Effects (Creative Filters)

Recording Movies in Movie Mode

Convenient Features

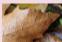

Changing the IS Mode Settings

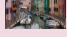

Correcting Camera Shake when Recording Movies

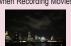

Using Multi Shot Noise Reduction

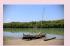

Correcting Lens Aberrations

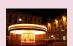

Reducing Noise at Slow Shutter

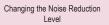

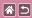

## Changing the IS Mode Settings

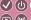

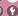

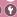

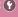

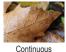

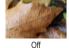

Configure image stabilization via the camera menu when using an EF-M lens with image stabilization.

Access the menu screen

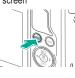

2

Set up the camera

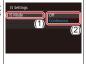

 $\rightarrow$  [IS Mode]  $\rightarrow$ choose an option

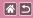

## Correcting Camera Shake when **Recording Movies**

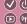

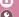

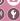

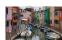

Enable

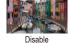

Activate image stabilization on the camera to correct camera shake when recording movies with a lens that supports image stabilization.

Access the menu screen

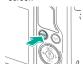

2

Set up the camera

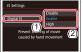

→ [Digital IS] → choose an option

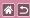

## **Correcting Lens Aberrations**

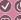

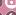

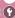

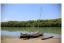

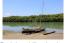

Peripheral illumination Peripheral illumination correction: Disable correction: Enable

Correct vignetting and subject color fringing due to lens characteristics, or lack of image sharpness due to aperture.

## Access the menu

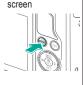

## Set up the camera

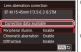

aberration correction1 → choose an option

 Confirm that [Correction data available1 is displayed.

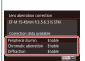

■ Choose an option → Button

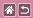

## Changing the Noise Reduction Level

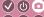

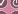

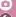

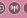

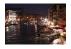

You can choose from 3 levels of noise reduction: [Standard], [High], [Low]. This function is especially effective when shooting at high ISO speeds.

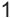

Access the menu screen

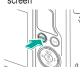

## 2

Set up the camera

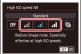

 [ 6] → [High ISO] speed NR] → choose an option  $\rightarrow (\mathbb{P})$ button

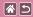

## Using Multi Shot Noise Reduction

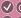

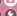

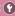

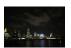

Automatically combine four images captured at once to reduce noise. This enables higher image quality than setting [High ISO speed NR1 to [High].

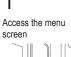

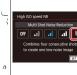

2

Set up the camera

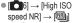

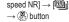

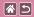

## Reducing Noise at Slow Shutter Speeds

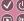

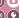

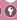

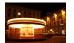

Reduce noise from long exposures at shutter speeds of one second or slower.

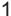

Access the menu screen

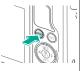

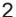

Set up the camera

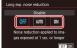

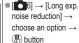

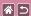

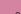

#### Shooting Specific Shutter Speeds and Apertures

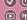

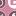

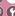

| Based on a Sample Image          | Auto Mode   | Specific Scenes                |
|----------------------------------|-------------|--------------------------------|
| Image Effects (Creative Filters) | Manual Mode | Recording Movies in Movie Mode |
| Convenient Features              |             |                                |

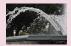

Specific Shutter Speeds (Tv Mode)

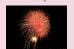

Shooting Long Exposures (Bulb)

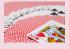

Specific Aperture Values (Av Mode)

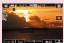

Recording Movies at Specific Shutter Speeds and Aperture Values

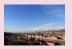

Specific Brightness/Exposure (M Mode)

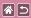

## Specific Shutter Speeds (Tv Mode)

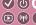

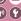

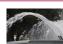

Slow

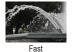

Set your preferred shutter speed before shooting. The camera automatically adjusts the aperture value to suit your shutter speed.

Set the mode

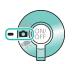

2

Set the shooting mode

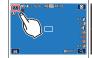

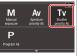

 $\bullet$  [TV]  $\rightarrow$  [OK]

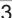

Set up the camera

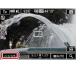

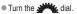

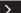

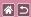

# Specific Shutter Speeds (Tv Mode)

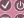

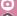

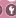

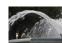

Slow

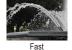

Set your preferred shutter speed before shooting. The camera automatically adjusts the aperture value to suit your shutter speed.

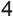

Shoot

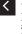

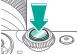

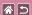

## Specific Aperture Values (Av Mode)

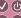

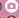

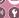

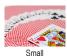

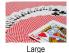

Set your preferred aperture value before shooting. The camera automatically adjusts the shutter speed to suit your aperture value.

1

Set the mode

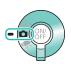

2

Set the shooting mode

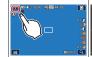

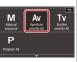

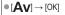

3

Set up the camera

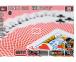

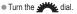

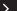

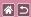

#### Specific Aperture Values (Av Mode)

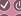

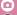

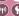

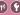

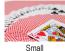

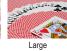

Set your preferred aperture value before shooting. The camera automatically adjusts the shutter speed to suit your aperture value.

Shoot

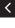

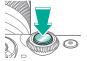

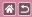

# Specific Brightness/Exposure (M Mode)

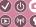

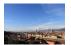

Set the shutter speed and aperture value to obtain your desired exposure.

1

Set the mode

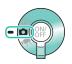

2

Set the shooting mode

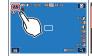

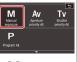

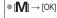

3

Set the ISO speed

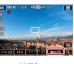

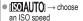

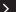

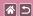

#### Specific Brightness/Exposure (M Mode)

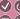

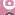

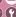

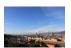

Set the shutter speed and aperture value to obtain your desired exposure.

Set the shutter speed

5

Set the aperture value

Shoot

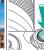

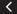

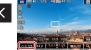

Turn the dial.

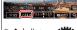

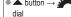

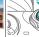

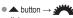

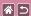

## Shooting Long Exposures (Bulb)

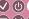

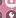

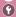

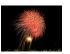

With bulb exposures, shots are exposed for as long as you hold down the shutter button all the way down.

Set the mode

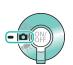

2

Set the shooting mode

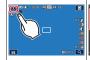

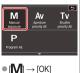

Set up the camera

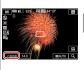

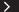

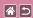

#### Shooting Long Exposures (Bulb)

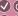

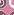

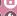

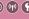

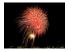

With bulb exposures, shots are exposed for as long as you hold down the shutter button all the way down.

Shoot

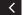

Turn the dial to set the shutter speed to [BULB].

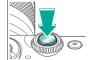

## Speeds and Aperture Values

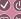

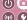

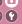

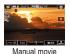

Set your preferred shutter speed, aperture value, and ISO speed.

Set the mode

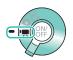

2

Set the shooting mode

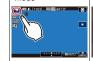

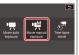

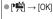

Set the ISO speed

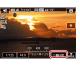

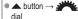

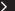

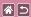

#### Recording Movies at Specific Shutter Speeds and Aperture Values

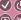

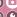

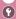

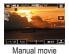

Set your preferred shutter speed, aperture value, and ISO speed.

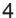

Set the shutter

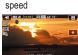

■ button → dial

## 5

Set the aperture value

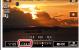

■ button → dial

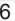

Shoot

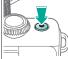

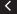

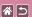

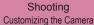

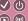

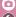

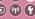

| Based on a Sample Image          | Auto Mode   | Specific Scenes                |
|----------------------------------|-------------|--------------------------------|
| Image Effects (Creative Filters) | Manual Mode | Recording Movies in Movie Mode |
| Convenient Features              |             |                                |

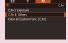

Configuring Custom Functions

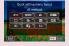

Changing Items on the Quick Control Screen

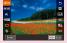

Rearranging Items on the Quick Control Screen

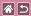

#### **Configuring Custom Functions**

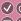

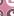

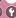

Configure custom functions on the [11] tab of the menu to customize how the camera works to suit your shooting preferences.

You can also assign commonly used functions to specific buttons.

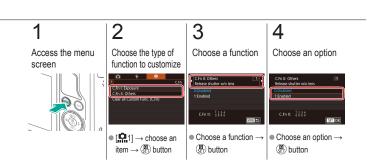

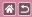

## Changing Items on the Quick Control Screen

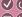

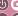

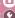

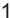

Access the menu screen

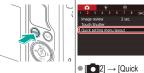

setting menu layout]

 $\rightarrow$  (SET) button

Choose icons to include

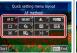

■ Choose an icon → (P) button to select  $(\checkmark) \rightarrow MENU$ 

button

Set up the camera

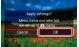

 $\bullet$  [OK]  $\rightarrow$   $\bigcirc$  button

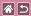

# Rearranging Items on the Quick Control Screen

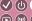

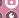

1

Access the menu screen

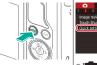

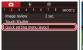

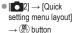

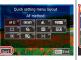

Touch [Sort].

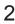

Rearrange the icons

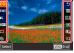

Choose an icon →

button → ▲/▼
buttons → choose
a destination → ⊕
button → MENU
button

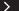

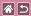

#### Rearranging Items on the **Quick Control Screen**

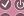

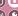

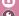

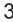

Set up the camera

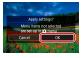

ullet [OK] ightarrow (OK) button

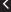

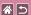

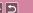

#### Shooting Creative Assist

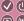

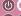

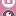

Based on a Sample Image Image Effects (Creative Filters)

Auto Mode

Specific Scenes

Recording Movies in Movie Mode

Convenient Features

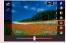

Shooting with Your Favorite Settings (Creative Assist)

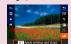

Using Settings from Creative Assist Images

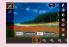

Saving Creative Assist Settings

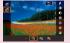

Loading Creative Assist Settings

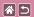

## Shooting with Your Favorite Settings (Creative Assist)

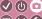

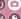

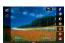

Defocus the background, adjust brightness, or change other settings in other ways as you watch the screen.

You can also save your settings or apply settings from past images captured in [ ] mode.

Set the mode

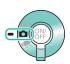

2

Set the shooting mode

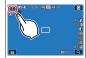

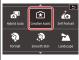

Access the setting screen

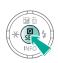

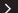

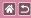

#### Shooting with Your Favorite Settings (Creative Assist)

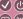

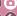

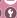

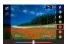

Defocus the background, adjust brightness, or change other settings in other ways as you watch the screen.

You can also save your settings or apply settings from past images captured in [1] mode.

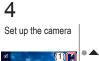

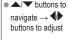

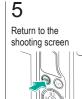

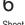

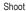

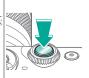

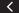

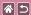

#### Saving Creative Assist Settings

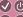

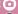

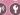

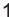

Set the mode

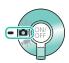

2

Set the shooting mode

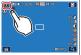

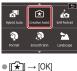

3

Access the setting screen

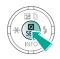

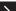

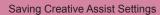

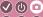

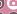

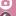

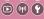

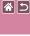

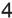

Set up the camera

5

Register

Return to the shooting screen

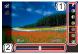

■ ▲/▼ buttons to navigate  $\rightarrow \P$ buttons to adjust → (P) button

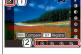

•  $[ ] \rightarrow \text{choose an}$ option  $\rightarrow (3)$  button

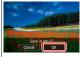

 $\bullet$  [OK]  $\rightarrow$   $\stackrel{\textcircled{\scriptsize 0}}{\circlearrowleft}$  button

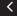

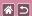

#### **Loading Creative Assist Settings**

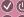

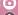

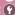

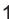

Set the mode

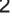

Set the shooting mode

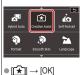

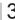

Access the setting screen

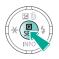

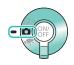

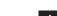

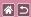

#### **Loading Creative Assist Settings**

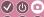

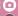

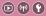

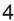

Load the settings

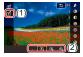

 $lackbox{ [ $\widehat{\star}$]} \rightarrow \text{choose an}$ option → (P) button

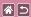

## Using Settings from Creative Assist **Images**

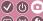

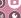

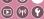

Set the mode

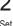

Set the shooting mode

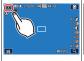

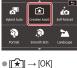

Enter Playback mode

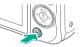

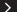

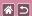

#### Using Settings from Creative Assist Images

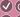

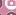

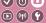

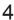

Choose an image from [1] mode

5

Apply the settings

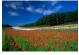

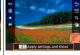

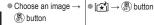

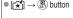

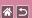

## Shooting

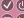

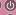

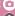

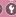

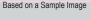

Auto Mode

Specific Scenes

Image Effects (Creative Filters)

Manual Mode

Convenient Features

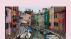

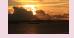

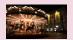

Recording Movies

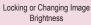

Disabling Auto Slow Shutter

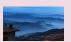

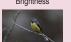

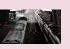

Recording Time-Lapse Movies (Time-Lapse Movie)

Adjusting the Recording Volume

Deactivating the Wind Filter

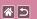

## Shooting

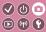

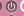

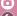

| Based on a Sample Image          | Auto Mode   | Specific Scenes                |
|----------------------------------|-------------|--------------------------------|
| Image Effects (Creative Filters) | Manual Mode | Recording Movies in Movie Mode |
| Convenient Features              |             |                                |

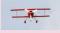

Using the Attenuator

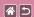

## **Recording Movies**

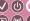

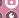

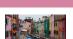

Record movies in [ mode using a variety of effects and features.

Set the mode

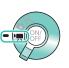

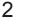

Set the shooting mode

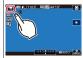

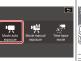

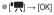

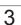

Start recording

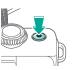

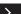

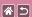

#### **Recording Movies**

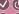

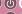

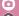

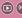

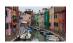

Record movies in [ mode using a variety of effects and features.

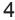

Stop recording

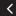

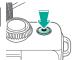

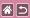

## Locking or Changing Image **Brightness**

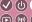

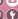

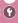

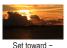

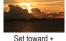

You can lock the exposure before or during recording or adjust it in 1/3-stop increments within a range of -3 to +3 stops.

Set the mode

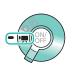

2

Set the shooting mode

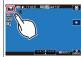

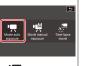

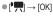

Lock the exposure

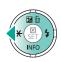

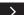

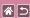

#### Locking or Changing Image Brightness

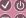

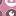

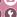

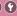

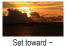

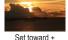

You can lock the exposure before or during recording or adjust it in 1/3-stop increments within a range of -3 to +3 stops.

Adjust the exposure

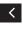

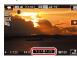

■ button → turn dial while watching the screen

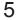

Shoot

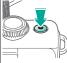

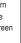

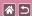

## Disabling Auto Slow Shutter

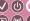

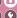

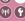

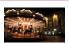

Auto slow shutter can be disabled if movement in movies is rough. However, under low light, movies may look dark.

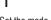

Set the mode

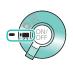

2

Set the shooting mode

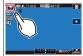

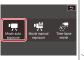

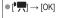

Access the menu screen

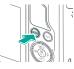

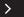

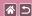

#### Disabling Auto Slow Shutter

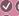

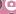

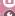

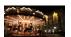

Auto slow shutter can be disabled if movement in movies is rough. However, under low light, movies may look dark.

Set up the camera

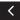

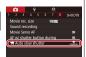

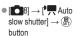

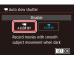

[Disable] → (♣) button

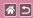

## Recording Time-Lapse Movies (Time-Lapse Movie)

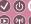

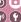

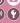

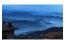

Time-lapse movies combine images that are shot automatically at a specified interval. Any gradual changes of the subject (such as changes in a landscape) are played back in fast motion.

Set the mode

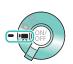

2

Set the shooting mode

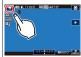

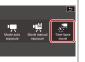

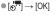

Set up the camera

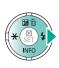

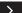

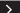

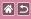

#### Recording Time-Lapse Movies (Time-Lapse Movie)

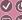

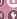

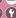

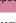

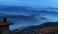

Time-lapse movies combine images that are shot automatically at a specified interval. Any gradual changes of the subject (such as changes in a landscape) are played back in fast motion.

Secure the camera and start recording

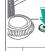

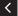

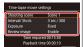

 Choose an item → adjust → MENU button

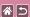

## Adjusting the Recording Volume

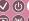

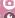

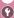

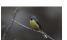

Adjusting the recording volume

Although the recording level (volume) is automatically adjusted when set to [Auto], you can set the level manually to suit the scene recorded.

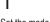

Set the mode

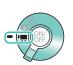

## 2

Set the shooting mode

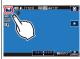

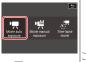

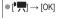

Access the menu screen

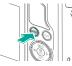

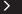

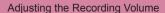

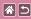

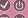

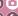

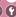

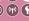

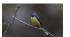

Adjusting the recording volume

Although the recording level (volume) is automatically adjusted when set to [Auto], you can set the level manually to suit the scene recorded.

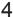

Set up the camera

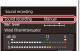

[Sound recording]

 $\rightarrow$  [Manual]  $\rightarrow$  ( $^{\bigcirc}_{SET}$ ) button

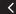

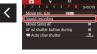

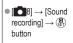

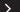

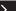

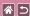

#### Adjusting the Recording Volume

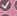

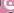

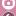

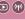

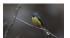

Adjusting the recording volume

Although the recording level (volume) is automatically adjusted when set to [Auto], you can set the level manually to suit the scene recorded.

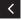

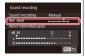

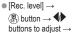

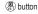

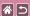

#### Deactivating the Wind Filter

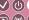

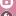

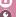

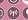

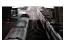

Noise caused by strong wind can be reduced with the wind filter. However, the recording may sound unnatural when this option is used when there is no wind. In this case, you can deactivate the wind filter.

Set the mode

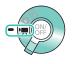

2

Set the shooting mode

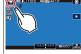

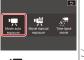

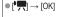

Access the menu screen

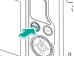

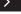

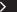

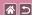

#### Deactivating the Wind Filter

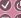

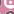

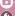

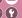

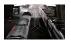

Noise caused by strong wind can be reduced with the wind filter. However, the recording may sound unnatural when this option is used when there is no wind. In this case, you can deactivate the wind filter.

Set up the camera

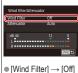

→ (P) button

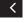

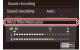

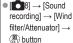

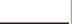

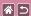

#### Using the Attenuator

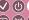

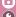

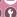

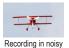

places

Set to [Auto] to reduce audio distortion by automatically activating and deactivating the attenuator to suit recording conditions. The attenuator can also be set to [On] or [Off] manually.

Set the mode

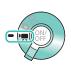

2

Set the shooting mode

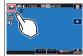

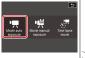

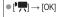

Access the menu screen

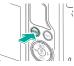

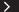

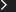

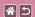

#### Using the Attenuator

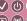

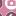

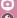

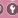

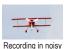

places

Set to [Auto] to reduce audio distortion by automatically activating and deactivating the attenuator to suit recording conditions. The attenuator can also be set to [On] or [Off] manually.

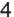

Set up the camera

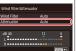

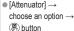

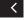

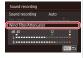

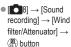

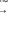

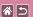

#### Shooting

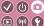

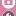

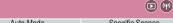

| Based on a Sample Image          | Auto Mode   | Specific Scenes                |  |  |
|----------------------------------|-------------|--------------------------------|--|--|
| Image Effects (Creative Filters) | Manual Mode | Recording Movies in Movie Mode |  |  |
| Convenient Features              |             |                                |  |  |

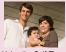

Using the Self-Timer

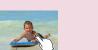

Shooting by Touching the Screen (Touch Shutter)

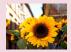

Using the Self-Timer to Avoid Camera Shake

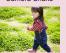

Continuous Shooting

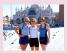

Adjusting the Self-Timer

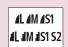

Changing Image Quality

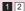

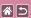

### Shooting

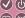

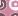

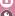

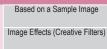

Auto Mode

Manual Mode

Specific Scenes

Recording Movies in Movie Mode

#### Convenient Features

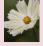

Capturing in RAW Format

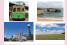

Changing the Aspect Ratio

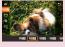

Changing Movie Image Quality

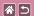

### Using the Self-Timer

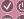

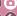

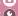

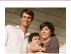

With the self-timer, you can include yourself in group photos or other timed shots. The camera will shoot about 10 seconds after you press the shutter button.

Access the setting screen

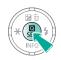

Set up the camera

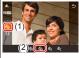

 $\bullet \ [\mathring{\mathcal{C}}_{0}^{+}] \to [\mathring{\mathcal{C}}_{1}^{+}] \to \overset{\textcircled{a}}{(\mathbb{R}^{+})}$ button

Shoot

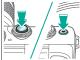

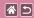

### Using the Self-Timer to Avoid Camera Shake

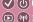

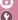

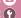

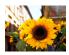

This option delays shutter release until about two seconds after you have pressed the shutter button. If the camera is unsteady while you are pressing the shutter button, it will not affect your shot.

Access the setting screen

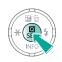

Set up the camera

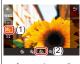

 $\bullet [C_{\widehat{\beta}}] \to [C_{\widehat{\beta}}] \to \textcircled{\tiny{\$}}$ button

Shoot

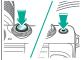

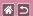

# Adjusting the Self-Timer

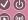

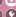

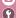

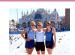

You can specify the delay (0 – 30 seconds) and number of shots (1 - 10).

Access the setting screen

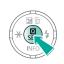

2

Set up the camera

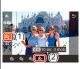

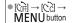

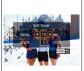

Choose time/no. of shots → **♦** buttons to choose a value  $\rightarrow$ **MENU** button

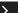

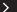

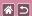

#### Adjusting the Self-Timer

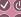

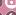

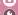

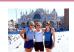

You can specify the delay (0 - 30 seconds) and number of shots (1 - 10).

Shoot

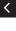

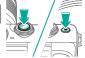

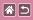

# Shooting by Touching the Screen (Touch Shutter)

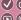

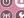

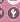

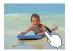

With this option, instead of pressing the shutter button, you can simply touch the screen and release your finger to shoot. The camera will focus on subjects and adjust image brightness automatically.

Set up the camera

2

Shoot

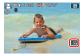

■ Touch [off and change it to [

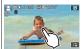

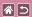

### Continuous Shooting

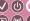

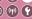

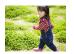

In [a†] mode, hold the shutter button all the way down to shoot continuously.

1

Set the mode

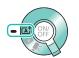

2

Access the setting screen

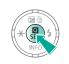

3

Set up the camera

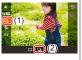

4

Shoot

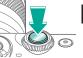

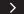

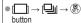

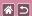

#### Continuous Shooting

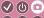

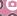

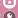

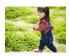

In [A+] mode, hold the shutter button all the way down to shoot continuously.

Hold the shutter button all the way down.

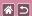

# Changing Image Quality

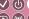

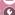

| <b>4</b> L | 24.0<br>megapixels/<br>high quality | 4M | Approx. 10.6<br>megapixels/<br>high quality | <b>4</b> S1  | Approx. 5.9<br>megapixels/<br>high quality | S2 | Approx. 3.8<br>megapixels/<br>normal quality |
|------------|-------------------------------------|----|---------------------------------------------|--------------|--------------------------------------------|----|----------------------------------------------|
| all.       | 24.0                                | ıМ | Approx. 10.6                                | <b>#</b> \$1 | Approx. 5.9                                |    |                                              |

megapixels/

normal quality

screen

all.

Access the setting

megapixels/

normal quality

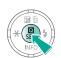

.∎M

Choose the setting item

megapixels/

normal quality

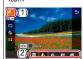

• [ $1 \rightarrow$  choose an option → (SET) button

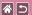

### Capturing in RAW Format

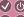

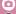

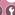

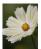

The camera can capture images in JPEG and RAW format. RAW images are "raw" (unprocessed) data, recorded with essentially no loss of image quality from the camera's image processing.

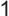

Access the setting screen

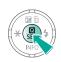

2

Choose the setting item

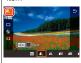

Choose [1].

3

Set up the camera

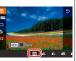

RAW format only:

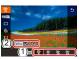

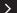

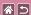

#### Capturing in RAW Format

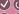

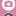

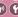

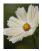

The camera can capture images in JPEG and RAW format. RAW images are "raw" (unprocessed) data, recorded with essentially no loss of image quality from the camera's image processing.

JPEG+RAW: choose JPEG image quality → press the MENU button to select (✓) [RAW]

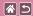

# Changing the Aspect Ratio

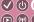

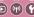

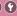

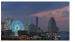

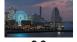

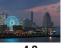

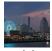

16:9

3:2

4:3

1:1

Access the setting screen

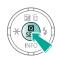

2

Choose the setting item

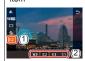

 $\bullet \ [\textbf{3:2}] \to \text{choose an}$ option  $\rightarrow (\stackrel{\bigcirc}{\mathfrak{g}_{ET}})$  button

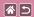

# Changing Movie Image Quality

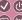

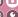

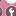

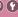

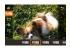

Adjust movie image quality (image size and frame rate). The frame rate indicates how many frames are recorded per second. and your options depend on the NTSC or PAL setting.

Access the setting screen

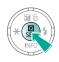

Choose the setting item

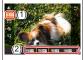

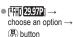

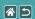

# Playback

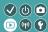

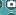

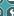

| Viewing        | Finding        | Managing                                 |
|----------------|----------------|------------------------------------------|
| Erasing Images | Editing Stills | Processing RAW Images with the<br>Camera |
| Editing Movies |                |                                          |

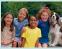

Viewing Stills

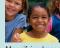

Magnifying Images

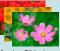

Viewing Slideshows

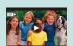

Viewing Movies

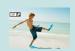

Viewing Digest Movies

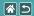

### Viewing Stills

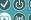

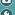

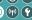

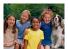

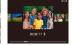

After shooting images, you can view them on the screen.

Enter Playback mode

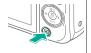

2

Browse your images

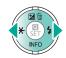

button: Next image

button: Previous image

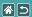

## Magnifying Images

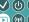

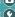

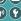

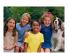

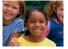

Images can be magnified or reduced.

Enter Playback mode

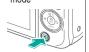

2

Browse your images

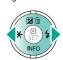

Magnify or reduce images

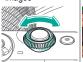

Change image display

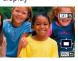

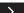

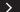

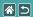

#### Magnifying Images

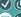

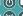

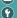

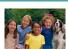

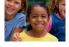

Images can be magnified or reduced.

<

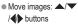

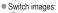

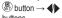

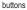

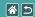

### Viewing Slideshows

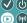

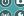

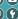

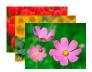

Automatically play back images from a memory card.

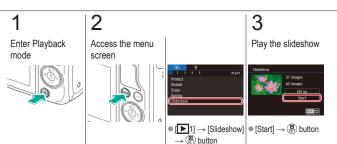

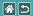

### Viewing Movies

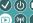

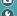

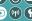

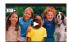

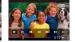

After recording movies, you can view them on the screen. Movies are identified by a [SET ▶] icon.

Enter Playback mode

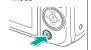

2

Browse your images

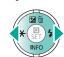

button: Next image button: Previous image

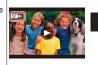

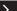

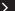

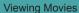

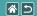

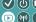

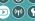

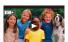

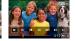

After recording movies, you can view them on the screen. Movies are identified by a [SET ▶] icon.

Play the movie

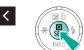

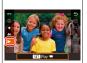

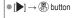

Adjust the volume

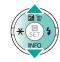

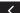

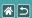

### Viewing Digest Movies

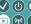

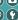

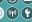

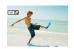

A short movie of scenes that include your shots in [ mode is created automatically. Playing a digest movie shows the scenes captured that day.

Enter Playback mode

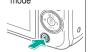

2

Browse your images

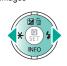

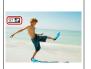

Play the movie

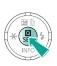

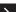

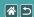

#### Viewing Digest Movies

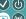

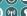

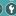

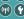

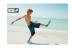

A short movie of scenes that include your shots in [ mode is created automatically. Playing a digest movie shows the scenes captured that day.

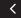

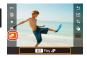

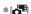

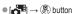

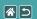

### Playback

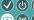

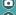

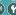

| Viewing        | Finding        | Managing                                 |
|----------------|----------------|------------------------------------------|
| Erasing Images | Editing Stills | Processing RAW Images with the<br>Camera |
| Editing Movies |                |                                          |

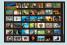

Finding Images in an Index

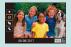

Finding Images Matching Specified Conditions

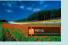

Finding Images with the Front Dial

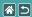

### Finding Images in an Index

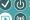

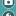

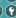

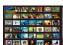

By displaying multiple images in an index, you can quickly find the images you are looking for.

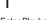

Enter Playback mode

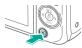

# 2

Display images in an index

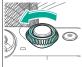

# 3

Browse your images

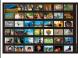

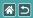

# Finding Images Matching Specified Conditions

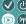

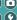

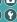

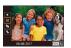

Find desired images quickly on a memory card full of images by filtering image display according to your specified conditions.

Enter Playback mode

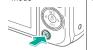

2

Access the setting screen

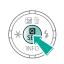

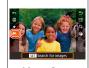

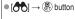

Choose a condition

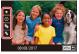

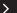

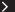

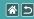

#### Finding Images Matching Specified Conditions

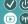

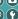

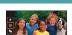

Find desired images quickly on a memory card full of images by filtering image display according to your specified conditions.

View the images

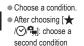

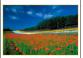

 Matching images are displayed in yellow frames.

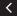

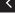

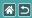

### Finding Images with the Front Dial

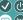

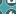

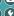

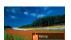

Use the front dial to find and jump between desired images quickly according to your specified conditions.

Enter Playback mode

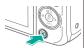

2

Choose a condition

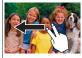

In single-image display, drag left or right with two fingers.

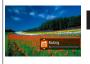

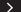

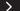

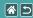

#### Finding Images with the Front Dial

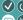

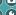

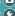

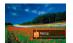

Use the front dial to find and jump between desired images quickly according to your specified conditions.

View the images

 When search conditions are displayed, press the / buttons to choose one.

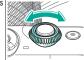

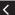

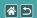

#### Playback

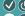

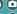

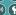

| Viewing        | Finding        | Managing                                 |
|----------------|----------------|------------------------------------------|
| Erasing Images | Editing Stills | Processing RAW Images with the<br>Camera |
| Editing Movies |                |                                          |

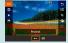

Protecting Individual Images

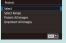

Protecting Multiple Images

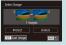

Protecting a Range of Images

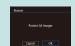

Protecting All Images at Once

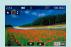

Rating Images (Rating)

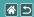

### **Protecting Individual Images**

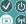

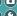

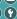

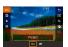

Individual images can be protected to prevent accidental erasure of important images.

Enter Playback mode

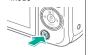

2

Browse your images

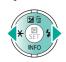

Access the setting screen

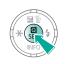

Protect

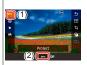

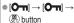

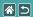

# Protecting Multiple Images

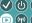

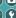

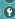

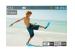

Multiple images can be selected individually and protected.

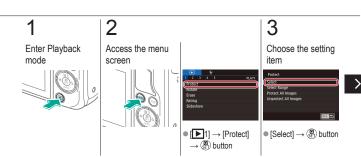

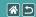

#### **Protecting Multiple Images**

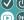

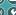

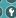

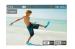

Multiple images can be selected individually and protected.

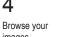

images

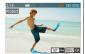

■ Choose an image → (P) button

5

Protect

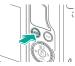

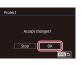

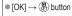

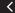

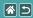

# Protecting a Range of Images

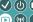

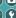

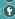

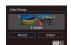

Ranges of images can be protected to prevent accidental erasure of important images.

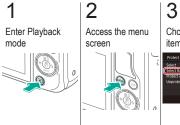

Choose the setting item

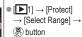

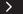

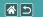

#### Protecting a Range of Images

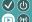

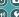

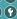

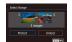

Ranges of images can be protected to prevent accidental erasure of important images.

Choose a starting image

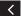

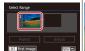

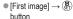

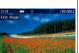

■ Choose an image → (P) button

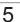

Choose an ending image

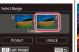

[Last image] → (♣)

button

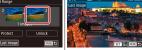

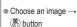

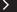

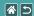

#### Protecting a Range of Images

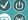

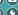

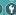

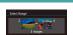

Ranges of images can be protected to prevent accidental erasure of important images.

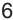

Protect

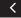

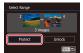

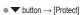

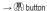

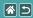

## Protecting All Images at Once

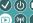

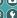

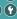

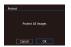

All images can be protected to prevent accidental erasure of important images.

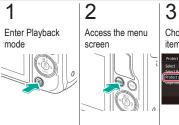

Choose the setting item

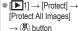

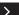

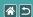

#### Protecting All Images at Once

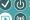

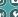

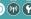

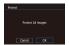

All images can be protected to prevent accidental erasure of important images.

Set up the camera

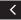

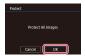

 $\bullet$  [OK]  $\rightarrow$   $\stackrel{\bigcirc}{(SE)}$  button

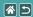

# Rating Images (Rating)

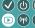

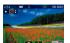

Organize images by rating them on a scale of 1 - 6.

1

Enter Playback mode

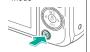

2

Browse your images

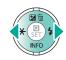

3

Access the setting screen

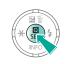

4

Set up the camera

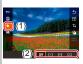

[★] → choose a rating → (a) button

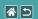

## Playback

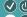

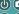

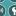

| Erasing Images |
|----------------|
|                |
| Editing Movies |

| Finding            | Managing                              |
|--------------------|---------------------------------------|
| Editing Stills Pro | cessing RAW Images with the<br>Camera |

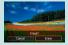

Viewing

Erasing Individual Images

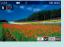

Erasing Multiple Images

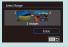

Erasing a Range of Images

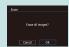

Erasing All Images

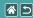

## **Erasing Individual Images**

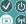

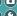

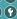

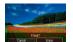

You can choose and erase unneeded images one by one. Be careful when erasing images, because they cannot be recovered.

Enter Playback mode

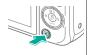

Browse your images

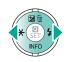

Erase

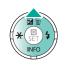

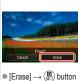

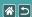

## **Erasing Multiple Images**

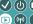

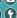

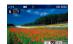

Multiple images can be selected individually and erased. Be careful when erasing images, because they cannot be recovered.

[Select] → ( button

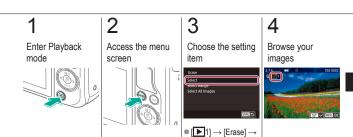

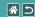

#### **Erasing Multiple Images**

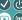

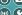

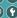

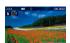

Multiple images can be selected individually and erased. Be careful when erasing images, because they cannot be recovered.

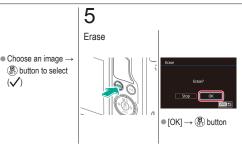

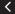

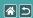

## Erasing a Range of Images

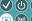

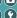

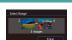

A range of images can be selected and erased. Be careful when erasing images, because they cannot be recovered.

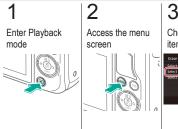

Choose the setting item

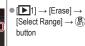

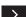

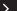

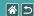

#### Erasing a Range of Images

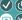

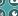

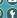

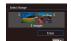

A range of images can be selected and erased. Be careful when erasing images, because they cannot be recovered.

Choose a starting image

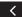

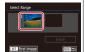

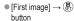

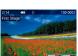

■ Choose an image → (P) button

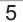

Choose an ending image

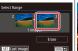

[Last image] → (♣)

button

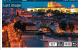

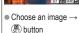

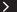

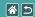

#### Erasing a Range of Images

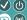

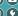

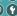

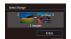

A range of images can be selected and erased. Be careful when erasing images, because they cannot be recovered.

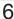

Erase

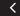

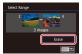

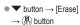

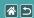

## **Erasing All Images**

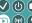

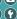

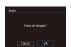

All images can be erased at once. Be careful when erasing images, because they cannot be recovered.

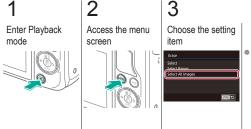

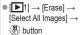

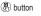

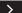

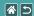

#### **Erasing All Images**

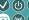

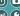

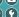

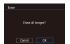

All images can be erased at once. Be careful when erasing images, because they cannot be recovered.

Erase

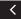

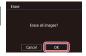

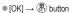

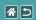

#### Playback

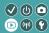

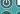

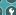

| Viewing        | Finding        | Managing                                 |
|----------------|----------------|------------------------------------------|
| Erasing Images | Editing Stills | Processing RAW Images with the<br>Camera |
| Editing Movies |                |                                          |

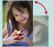

Rotating Images

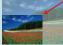

Resizing Images

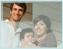

Cropping

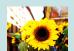

Applying Filter Effects

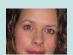

Correcting Red-Eye

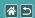

# **Rotating Images**

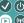

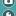

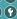

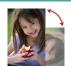

Change the orientation of images and save them.

Enter Playback mode

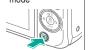

2

Browse your images

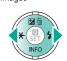

Access the setting screen

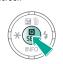

Choose the setting item

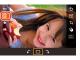

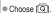

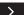

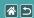

#### **Rotating Images**

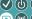

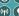

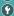

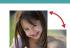

Change the orientation of images and save them.

Rotate the image

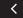

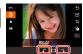

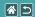

# Resizing Images

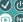

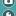

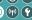

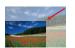

Save a smaller version of an image, with fewer pixels.

Enter Playback mode

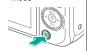

2

Browse your images

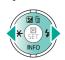

Access the setting screen

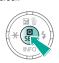

Choose the setting item

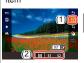

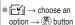

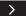

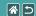

#### Resizing Images

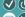

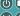

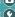

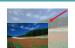

Save a smaller version of an image, with fewer pixels.

5

Save the new image

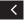

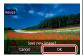

 $\bullet \, [\mathsf{OK}] \,{\to}\, ( \hspace{-.1cm} \stackrel{\textcircled{\scriptsize{\textbf{0}}}}{\hspace{-.1cm} \times} \hspace{-.1cm} ) \, \mathsf{button}$ 

6

Review the new

image

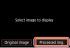

lacktriangle [Processed img.] ightarrow

(P) button

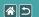

## Cropping

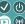

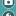

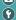

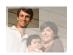

You can specify a portion of an image to save as a separate image file.

Enter Playback mode

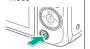

2

Browse your images

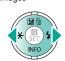

Access the setting screen

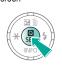

Choose the setting item

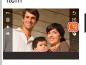

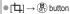

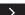

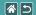

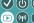

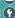

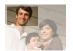

You can specify a portion of an image to save as a separate image file.

Adjust the cropping

frame

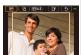

Resize: Pinch in or out on the screen

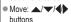

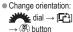

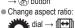

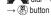

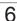

Preview the image

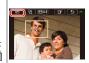

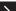

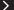

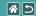

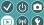

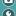

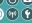

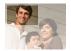

 $\rightarrow$  dial  $\rightarrow$   $\square$ 

Switch display: <a>®</a> button

You can specify a portion of an image to save as a separate image file.

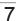

Save the new image

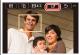

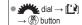

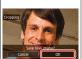

 $\bullet$  [OK]  $\rightarrow$   $\stackrel{\textcircled{\scriptsize a}}{\circlearrowleft}$  button

8

Review the new image

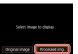

● [Processed img.] → (P) button

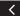

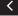

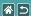

## **Applying Filter Effects**

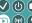

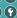

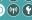

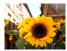

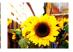

Apply effects equivalent to shooting in [ ] /♥/♥/o / do / modes to images and save them as separate images.

Enter Playback mode

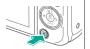

2

Browse your images

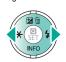

Access the setting screen

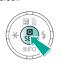

Choose an effect

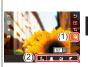

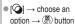

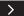

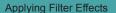

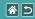

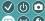

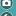

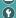

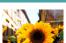

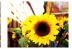

Apply effects equivalent to shooting in [ ]\_/ \_ / \_ / \_ / /♥/♥/o / do / modes to images and save them as separate images.

Adjust the effect

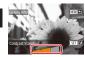

▲/▼/**♦** buttons or dial to adjust → (P) button

Save the new image

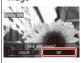

 $\bullet$  [OK]  $\rightarrow$   $\stackrel{\textcircled{\scriptsize a}}{\circlearrowleft}$  button

Review the new image

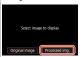

● [Processed img.] → A button

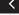

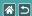

## Correcting Red-Eye

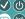

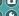

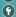

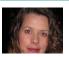

Automatically corrects images affected by red-eye. You can save the corrected image as a separate file.

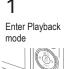

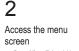

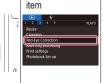

Choose the setting

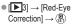

button

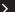

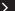

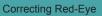

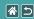

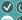

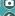

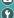

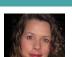

Automatically corrects images affected by red-eye. You can save the corrected image as a separate file.

Browse your images

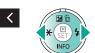

5

Correct the image

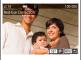

Press the (P) button.

Save the new image

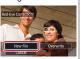

 [New File] → (♣) button

Review the new image

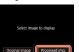

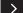

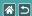

#### Correcting Red-Eye

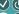

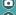

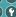

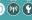

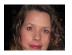

Automatically corrects images affected by red-eye. You can save the corrected image as a separate file.

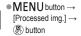

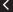

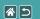

#### Playback

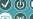

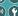

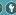

| Viewing        | Finding        | Managing                                 |
|----------------|----------------|------------------------------------------|
| Erasing Images | Editing Stills | Processing RAW Images with the<br>Camera |
| Editing Movies |                |                                          |

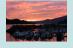

Processing RAW Images

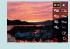

Setting Processing Conditions and Processing RAW Images

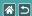

## **Processing RAW Images**

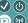

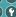

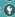

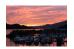

Process images captured in RAW format on the camera. The original RAW image is retained, and a copy is saved as a JPEG.

Enter Playback mode

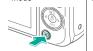

2

Choose a RAW image

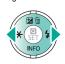

Access the setting screen

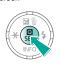

Choose the setting item

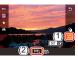

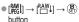

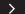

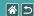

#### Processing RAW Images

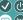

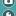

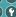

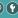

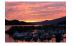

Process images captured in RAW format on the camera. The original RAW image is retained, and a copy is saved as a JPEG.

Save

Review the new

image

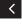

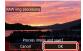

 $\bullet$  [OK]  $\rightarrow$   $\stackrel{\textcircled{\scriptsize 0}}{\circ}$  button

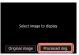

● [Processed img.] →

(P) button

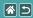

# **Setting Processing Conditions** and Processing RAW Images

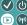

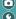

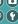

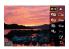

Processing conditions can be set in detail before processing RAW images on the camera. The original RAW image is retained, and a copy is saved as a JPEG.

Enter Playback mode

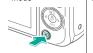

2

Choose a RAW image

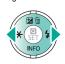

Access the setting screen

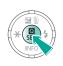

Choose the setting item

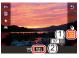

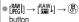

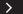

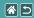

## Setting Processing Conditions and **Processing RAW Images**

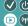

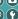

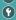

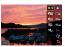

Processing conditions can be set in detail before processing RAW images on the camera. The original RAW image is retained, and a copy is saved as a JPEG.

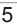

Set the processing

conditions

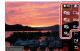

Choose an item →

(P) button

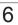

Save

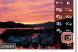

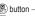

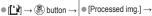

Review the new

Select image to display

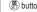

image

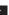

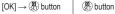

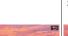

■ Choose an option →

(P) button

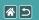

#### Playback

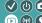

| Viewing        | Finding        | Managing                                 |
|----------------|----------------|------------------------------------------|
| Erasing Images | Editing Stills | Processing RAW Images with the<br>Camera |
| Editing Movies |                |                                          |

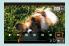

Cutting Off the Beginning/End of Movies

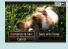

Reducing File Sizes

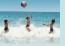

**Editing Digest Movies** 

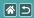

# Cutting Off the Beginning/End of Movies

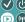

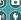

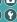

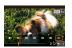

You can remove unneeded portions from the beginning and end of movies. Note that digest movies cannot be cut off.

Enter Playback mode

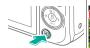

2

Browse your movies

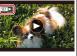

■ Choose a movie → (P) button

Start and then pause playback

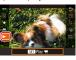

■ [▶] → (♣) button → (SET) button during playback

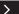

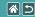

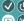

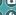

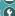

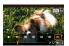

You can remove unneeded portions from the beginning and end of movies. Note that digest movies cannot be cut off.

item

Choose the setting

5

Specify portions to cut

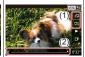

buttons to move [ • [%] is displayed.

 Cut the beginning of the movie (from [X]) by choosing [1/1]. and cut the end of the movie by choosing [以].

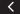

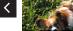

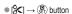

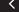

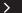

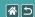

#### Cutting Off the Beginning/End of Movies

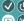

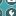

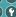

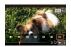

You can remove unneeded portions from the beginning and end of movies. Note that digest movies cannot be cut off.

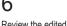

Review the edited movie

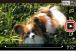

 $\bullet$  [ $\blacktriangleright$ ]  $\rightarrow$   $\stackrel{\textcircled{a}}{\triangleright}$  button

Save

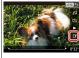

■ [Light] → (P) button

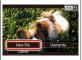

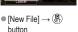

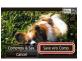

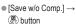

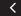

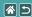

## Reducing File Sizes

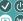

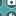

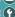

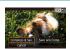

Movie file sizes can be reduced by compressing movies.

Enter Playback mode

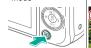

2

Browse your movies

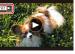

 Choose a movie → (P) button

Start and then pause playback

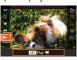

 $\bullet$  [ $\blacktriangleright$ ]  $\rightarrow$   $(\bullet)$  button → (SET) button during playback

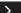

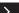

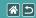

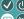

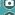

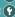

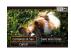

Movie file sizes can be reduced by compressing movies.

Choose the setting item

5

Choose the setting item

Save

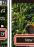

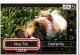

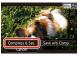

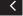

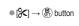

 $\bullet$  [ $^{\bullet}$ ]  $\rightarrow$   $^{\bullet}$  button

• [New File]  $\rightarrow \stackrel{\textcircled{\scriptsize 0}}{(SET)}$ button

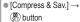

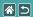

# **Editing Digest Movies**

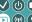

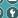

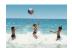

Individual chapters (clips) recorded in [ and in mode can be erased, as needed. Be careful when erasing clips, because they cannot be recovered

Enter Playback mode

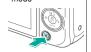

2

Browse your images

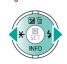

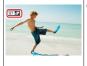

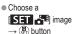

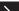

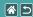

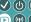

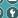

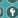

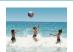

Individual chapters (clips) recorded in [ mode can be erased, as needed. Be careful when erasing clips, because they cannot be recovered

Start and then pause playback

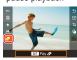

[ → (a) button → ( button during playback

Select the clip to erase

 $\bullet \ [ \ \ \ \ \ \ \ ] \to ( \ \ \ \ \ )$ 

hutton

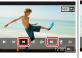

5

Choose [儒]

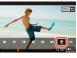

¶

¶

→

¬

p

button

m

button

m

column

m

column

m

column

m

column

m

column

m

column

m

column

m

column

m

column

m

column

m

column

m

column

m

column

m

column

m

column

m

column

m

column

m

column

m

column

m

column

m

column

m

column

m

column

m

column

m

column

m

column

m

column

m

column

m

column

m

column

m

column

m

column

m

column

m

column

m

column

m

column

m

column

m

column

m

column

m

column

m

column

m

column

m

column

m

column

m

column

m

column

m

column

m

column

m

column

m

column

m

column

m

column

m

column

m

column

m

column

m

column

m

column

m

column

m

column

m

column

m

column

m

column

m

column

m

column

m

column

m

column

m

column

m

column

m

column

m

column

m

column

m

column

m

column

m

column

m

column

m

column

m

column

m

column

m

column

m

column

m

column

m

column

m

column

m

column

m

column

m

column

m

column

m

column

m

column

m

column

m

column

m

column

m

column

m

column

m

column

m

column

m

column

m

column

m

column

m

column

m

column

m

column

m

column

m

column

m

column

m

column

m

column

m

column

m

column

m

column

m

column

m

column

m

column

m

column

m

column

m

column

m

column

m

column

m

column

m

column

m

column

m

column

m

column

m

column

m

column

m

column

m

column

m

column

m

column

m

column

m

column

m

column

m

column

m

column

m

column

m

column

m

column

m

column

m

column

m

column

m

column

m

column

m

column

m

column

m

column

m

column

m

column

m

column

m

column

m

column

m

column

m

column

m

column

m

column

m

column

m

column

m

column

m

column

m

column

m

column

m

column

m

column

m

column

m

column

m

column

m

column

m

column

m

column

m

column

m

column

m

column

m

column

m

column

m

column

m

column

m

column

m

column

m

column

m

column

m

column

m

column

m

column

m

c

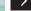

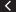

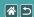

### **Editing Digest Movies**

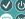

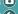

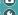

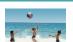

Individual chapters (clips) recorded in [ mode can be erased, as needed. Be careful when erasing clips, because they cannot be recovered.

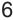

Erase

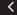

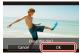

 $\bullet$  [OK]  $\rightarrow$   $\stackrel{\bigcirc}{(SE)}$  button

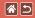

### Wireless Features

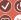

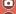

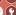

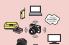

Available Wireless Features

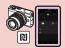

Sending Images to an NFC-Compatible Smartphone

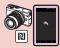

Sending Images to an NFC-Compatible Smartphone (Playback Mode)

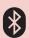

Sending Images to a Bluetooth Enabled Smartphone

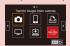

Registering Web Services

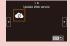

Registering Web Services

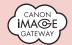

Uploading Images to Web Services

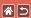

#### Available Wireless Features

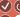

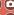

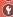

#### Wi-Fi Features

Smartphones and Tablets

Send images to smartphones and tablet computers that have Wi-Fi features.

Web Services

Send images to CANON iMAGE GATEWAY or other Web services.

#### Bluetooth® Features

You can easily pair the camera with a smartphone featuring Bluetooth low energy technology (hereafter referred to as "Bluetooth").

You can shoot or view images by using your smartphone as a remote control.

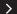

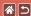

#### Available Wireless Features

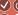

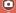

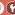

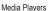

View images on DLNA\*-compatible TVs or other devices.

\* Digital Living Network Alliance

Printers

Print images wirelessly on a PictBridge-compatible printer (supporting DPS over IP).

Other Cameras

Send and receive images wirelessly between Wi-Fi-compatible Canon cameras.

For instructions on these three features, refer to the Help Guide.

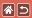

# Sending Images to an NFC-Compatible Smartphone

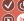

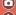

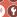

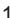

Turn the camera on

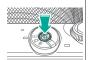

Install Camera Connect

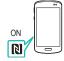

Turn on NFC.

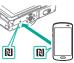

- together.
- Google Play starts up automatically on the smartphone.

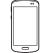

Camera Connect.

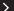

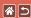

# Sending Images to an NFC-Compatible Smartphone

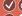

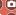

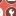

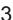

Establish the connection

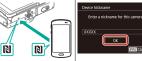

 Touch the R marks | ○ [OK] → (R) button together.

 Camera Connect starts up on the smartphone, and the devices are connected automatically.

Adjust the privacy setting

5

Send

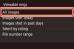

 [All images] → (♣) button

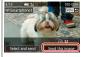

■ Choose an image → [Send this image] → (P) button

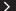

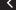

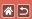

# Sending Images to an NFC-Compatible Smartphone

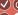

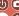

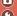

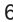

End the connection

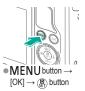

# Sending Images to an NFC-Compatible Smartphone (Playback Mode)

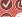

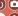

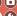

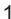

Enter Playback mode

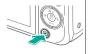

Install Camera Connect

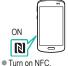

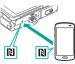

- together.
- Google Play starts up automatically on the smartphone.

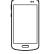

Camera Connect.

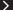

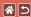

## Sending Images to an NFC-Compatible Smartphone (Playback Mode)

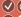

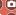

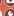

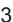

Establish the connection

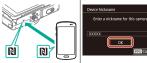

Camera Connect

starts up on the

automatically.

smartphone, and the devices are connected

 Touch the R marks | ○ [OK] → (R) button together.

Browse your images

5

Send

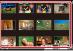

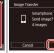

Send → (P) button

■ Choose an image → (P) button to select

 MENU button →  $[OK] \rightarrow (P)$  button

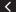

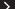

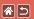

# Sending Images to an NFC-Compatible Smartphone (Playback Mode)

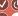

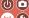

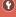

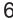

End the connection

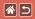

# Sending Images to a Bluetooth **Enabled Smartphone**

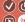

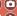

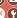

Install Camera Connect

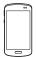

 Download and install Camera Connect from the App Store/ Google Play.

Turn the camera on

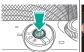

Register a nickname

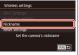

 MENU button →  $[ \Psi 4] \rightarrow [Wireless]$ settings] → [Nickname]

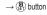

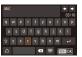

■ Enter a nickname → **MENU** button

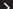

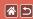

## Sending Images to a Bluetooth Enabled Smartphone

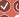

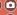

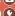

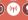

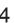

Prepare for pairing

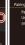

Cancel The camera is ready for the connection.

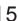

Start Camera Connect

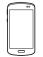

- Turn on Bluetooth.
- Start Camera Connect.

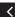

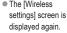

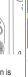

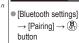

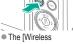

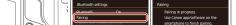

Set up camera to device Bluetooth connection (pairing) MBM 🗢

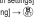

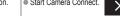

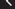

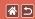

## Sending Images to a Bluetooth Enabled Smartphone

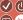

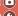

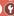

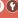

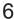

Select the camera to connect to

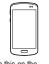

Do this on the smartphone.

Complete pairing

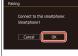

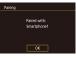

Press the (R) button.

Import images

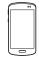

Do this on the smartphone.

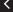

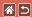

# Registering Web Services **CANON IMAGE GATEWAY**

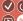

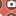

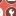

Access the Wi-Fi menu

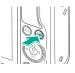

Device Nickname

Enter a nickname for this camera

If [Device Nickname]

screen is displayed: 

Choose [

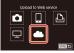

 $\bullet$  [  $\longrightarrow$  ]  $\rightarrow$   $(\S_{ET})$  button

Accept the agreement to enter an email address

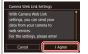

 [I Agree] → (♣) button

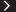

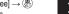

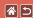

#### Registering Web Services **CANON IMAGE GATEWAY**

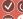

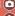

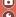

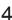

Choose how to connect to the access point

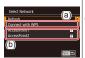

(a) WPS connection

- [Connect with WPS]  $\rightarrow$  ( $\bigcirc$  button  $\rightarrow$ step 5 (A)
- (b) Choosing from the list Choose an access point → (®) button  $\rightarrow$  step 5 (B)

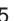

(A) Establish the connection

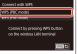

[WPS (PBC mode)]  $\rightarrow \langle \mathbb{R} \rangle$  button

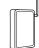

 On the access point, hold down the WPS connection button for a few seconds.

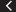

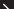

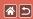

WPS (PBC mode)

Proce WPS button of wireless

Connection starts after you

#### Registering Web Services **CANON IMAGE GATEWAY**

Network Settings

■ [Auto] → (P) button

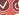

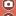

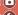

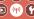

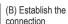

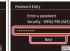

press [Next]. Press the (P) button.

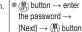

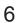

Enter your email address

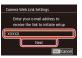

 ⊕ button → enter your email address  $\rightarrow$  [Next]  $\rightarrow$  (SET) button

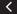

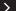

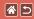

## Registering Web Services **CANON IMAGE GATEWAY**

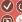

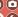

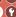

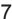

Enter a four-digit number

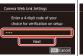

- button → enter a number  $\rightarrow$  [Next]  $\rightarrow$ (P) button
- This number is also needed in step 9.

# 8

Check for the message

Canon emailed you. If it doesn't arrive, check your email ac

- You will receive a notification message at the email address entered in step 6.
- On the confirmation screen, press the button

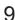

Set up camera link

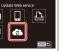

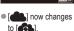

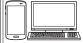

On a computer/ smartphone, visit the page in the message and follow the instructions

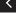

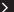

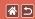

## Registering Web Services **CANON IMAGE GATEWAY**

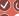

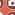

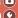

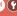

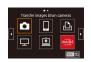

 $\bullet$  [  $\bullet$  ]  $\rightarrow$   $\bullet$  button ■ [型] and CANON **MAGE GATEWAY** are now added as destinations.

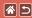

## Registering Web Services Other Web Services

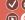

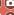

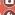

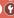

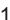

Access the setting screen

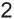

Configure the Web service you want to use

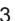

Access the Wi-Fi menu

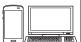

From a computer/ smartphone, access http://www. canon.com/cig/ to visit CANON iMAGE GATEWAY

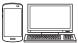

 Follow the instructions to complete the settings.

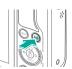

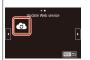

•  $[ \bullet ] \rightarrow ( \bullet ]$  button The Web service settings are now updated.

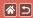

# Uploading Images to Web Services

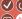

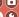

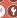

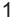

Access the Wi-Fi menu

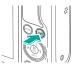

Choose the destination

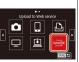

- Choose an icon → (A) button
- If [Select Recipient] screen is displayed: choose an option  $\rightarrow$ (P) button

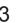

Send

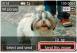

- Choose an image → [Send this image] →
- **B** button
- [OK] on screen after sending → (♣) button

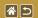

# Other Settings

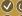

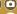

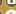

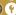

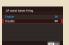

Preventing the AF-Assist Beam from Firing

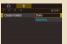

Date-Based Image Storage

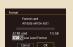

Low-Level Formatting

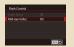

Deactivating the Red-Eye Reduction Lamp

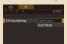

File Numbering

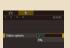

Changing the Video System

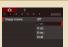

Changing the Image Display Period after Shots

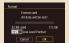

Formatting Memory Cards

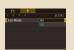

Using Eco Mode

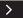

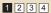

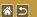

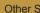

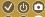

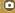

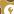

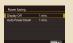

Power-Saving Adjustment

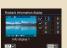

Customizing Playback Information Display

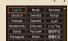

Display Language

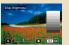

Screen Brightness

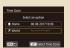

World Clock

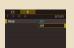

Muting Camera Sounds

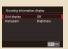

**Customizing Shooting** Information Display

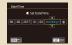

Date and Time

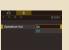

Activating Camera Sounds

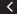

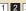

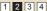

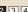

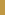

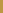

**\*** 5

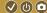

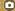

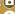

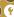

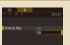

Hiding Hints and Tips

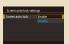

Automatically Locking the Touch-Screen Panel

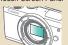

Cleaning the Sensor Manually

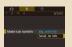

Listing Shooting Modes by Icon

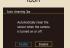

Disabling Auto Sensor Cleaning

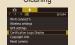

Checking Certification Logos

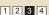

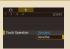

Adjusting the Touch-Screen Panel

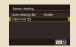

Activating Sensor Cleaning

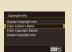

Setting Copyright Information to Record in Images

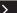

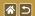

#### Other Settings

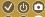

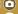

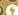

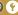

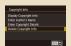

Deleting All Copyright Information

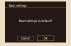

Restoring Main Camera **Default Settings** 

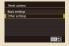

Restoring Defaults for Individual Camera Functions

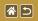

# Preventing the AF-Assist Beam from Firing

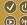

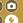

The lamp lights up to help you focus when you press the shutter button halfway in low-light conditions. This lamp can be deactivated.

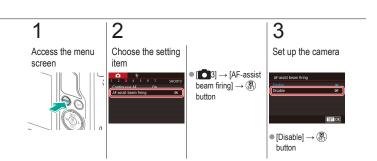

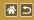

# Deactivating the Red-Eye **Reduction Lamp**

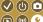

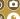

A red-eye reduction lamp lights up to reduce red-eye when the flash is used in low-light shots. This lamp can be deactivated.

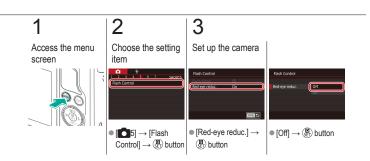

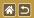

# Changing the Image Display Period after Shots

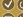

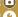

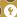

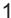

Access the menu screen

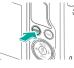

Choose the setting item

Set up the camera

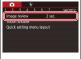

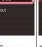

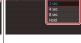

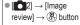

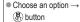

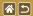

# Date-Based Image Storage

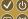

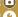

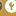

Instead of saving images in folders created each month, you can have the camera create folders each day you shoot to store shots taken that day.

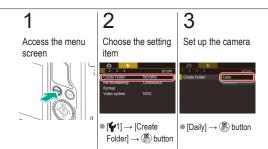

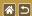

# File Numbering

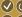

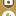

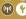

Your shots are automatically numbered in sequential order (0001 – 9999) and saved in folders that store up to 2,000 images each. You can change how the camera assigns file numbers.

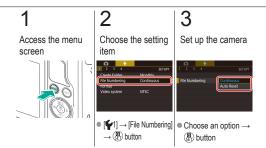

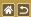

# Formatting Memory Cards

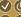

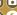

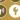

Before using a new memory card or a card formatted in another device, you should format the card with this camera.

Formatting erases all data on a memory card, which cannot be recovered.

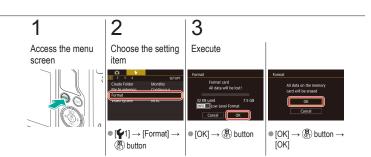

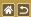

# Low-Level Formatting

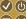

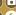

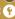

Perform low-level formatting in the following cases: [Memory card error] is displayed, the camera is not working correctly, card image reading/writing is slower, continuous shooting is slower, or movie recording suddenly stops.

Low-level formatting erases all data on a memory card, which cannot be recovered.

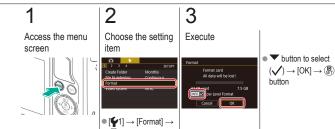

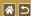

#### Low-Level Formatting

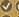

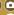

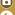

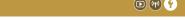

Perform low-level formatting in the following cases: [Memory card error] is displayed, the camera is not working correctly, card image reading/writing is slower, continuous shooting is slower, or movie recording suddenly stops. Low-level formatting erases all data on a memory card, which cannot be recovered.

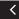

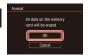

 $\bullet$  [OK]  $\rightarrow$   $\stackrel{\textcircled{a}}{\circ}$  button  $\rightarrow$ [OK]

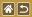

# Changing the Video System

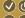

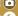

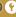

Set the video system of any television used for display. This setting determines the image quality (frame rate) available for movies.

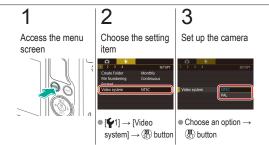

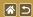

### Using Eco Mode

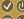

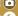

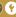

This function allows you to conserve battery power in Shooting mode. When the camera is not in use, the screen darkens to save battery life.

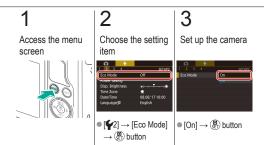

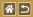

## Power-Saving Adjustment

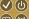

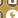

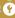

Adjust the timing of automatic camera and screen deactivation (Auto Power Down and Display Off, respectively) as needed.

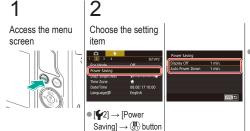

[Display Off] or [Auto Power Down]  $\rightarrow (30)$ button

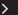

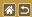

#### Power-Saving Adjustment

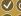

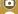

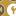

Adjust the timing of automatic camera and screen deactivation (Auto Power Down and Display Off, respectively) as needed.

3

Set up the camera

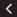

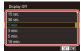

Adjust → (P) button

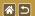

### Screen Brightness

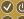

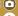

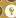

Adjust screen brightness.

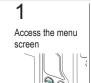

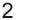

Choose the setting item

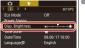

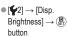

Set up the camera

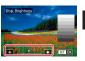

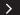

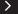

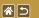

#### Screen Brightness

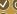

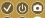

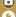

Adjust screen brightness.

buttons to adjust brightness → (®ET) button

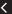

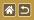

## **Customizing Shooting Information** Display

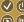

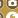

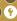

A grid can be shown on the shooting screen. You can also choose the type of histogram shown when the button is pressed.

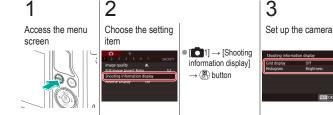

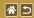

#### **Customizing Shooting Information Display**

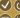

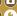

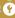

A grid can be shown on the shooting screen. You can also choose the type of histogram shown when the button is pressed.

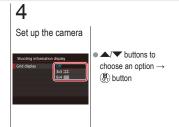

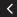

[Grid display] or

button

[Histogram] → (SET)

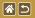

## **Customizing Playback Information** Display

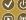

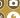

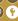

The shooting information displayed changes each time you press the V button in Playback mode. You can customize the information displayed.

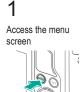

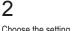

Choose the setting item

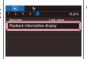

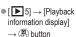

Set up the camera

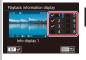

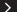

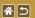

#### Customizing Playback Information Display

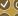

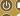

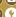

The shooting information displayed changes each time you press the woutton in Playback mode. You can customize the information displayed.

 Choose info to display  $\rightarrow (\begin{subarray}{c} \begin{subarray}{c} \begin{subarr$ to select ( )

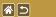

#### World Clock

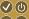

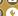

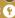

To ensure that your shots will have the correct local date and time when you travel abroad, simply register the destination in advance and switch to that time zone. This convenient feature eliminates the need to change the Date/Time setting manually.

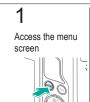

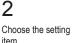

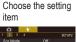

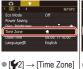

→ (P) button

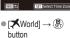

Select an ontion

Time Zone

Specify your destination

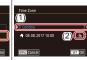

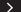

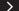

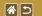

#### World Clock

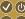

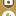

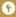

To ensure that your shots will have the correct local date and time when you travel abroad, simply register the destination in advance and switch to that time zone. This convenient feature eliminates the need to change the Date/Time setting manually.

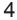

Switch to the destination time zone

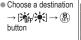

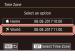

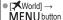

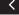

button

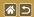

### **Date and Time**

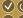

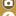

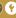

Adjust the date and time.

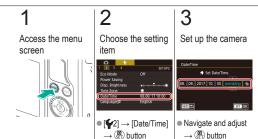

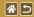

## **Display Language**

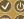

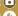

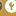

Change the display language as needed.

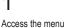

Access the menu screen

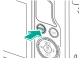

2

Choose the setting item

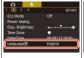

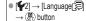

3

0.4

Set up the camera

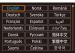

Choose a language
 → (♣) button

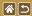

## **Muting Camera Sounds**

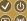

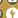

(P) (Y

Prevent the camera from playing sounds when you press the shutter button halfway or activate the self-timer.

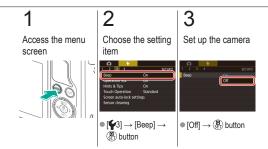

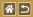

### **Activating Camera Sounds**

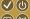

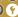

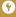

Sounds can be played as feedback after camera operations, such as pressing buttons or touching the screen.

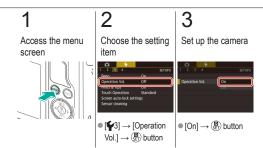

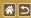

### Hiding Hints and Tips

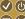

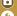

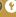

Guidance is normally shown when you choose items on Quick Control or shooting screens. If you prefer, you can deactivate this information.

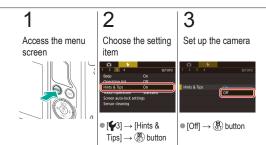

## Listing Shooting Modes by Icon

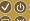

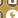

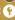

List shooting modes on the selection screen by icon only, without mode names, for faster selection.

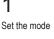

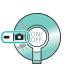

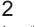

Access the menu screen

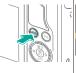

Choose the setting item

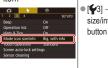

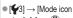

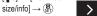

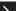

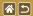

#### Listing Shooting Modes by Icon

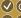

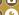

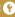

List shooting modes on the selection screen by icon only, without mode names, for faster selection.

4

Set up the camera

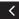

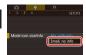

■ [Small, no info] →

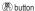

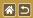

## Adjusting the Touch-Screen Panel

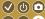

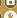

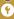

Sensitivity of the touch-screen panel can be increased, so that the camera responds to a lighter touch.

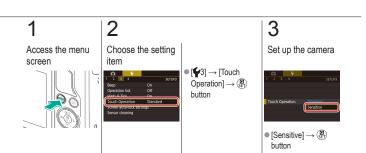

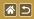

## Automatically Locking the Touch-Screen Panel

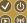

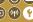

To prevent unintended operations, you can set up automatic locking of the touch-screen panel.

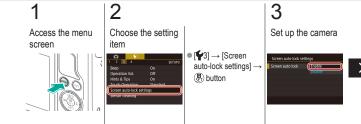

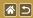

#### Automatically Locking the Touch-Screen Panel

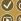

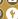

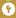

To prevent unintended operations, you can set up automatic locking of the touch-screen panel.

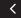

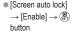

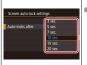

■ [Auto-locks after] → choose an option  $\rightarrow$ (P) button

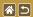

## **Disabling Auto Sensor Cleaning**

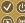

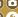

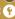

The image sensor is automatically cleaned to remove dust whenever you turn the camera on or off, or when the camera shuts off in Power Saving mode. You can disable automatic cleaning.

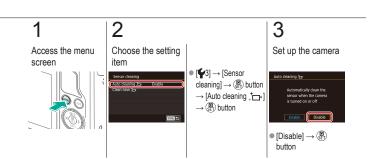

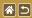

## **Activating Sensor Cleaning**

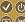

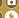

The image sensor is automatically cleaned to remove dust whenever you turn the camera on or off, or when the camera shuts off in Power Saving mode. You can activate cleaning as needed.

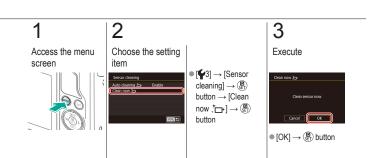

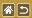

### Cleaning the Sensor Manually

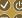

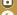

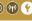

Any dust that remains after automatic cleaning can also be removed by using an optional blower or other specialized tool.

The surface of the image sensor is extremely delicate. If the sensor must be cleaned manually, we recommend requesting service from a Customer Support Help Desk.

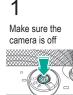

2 Detach the lens

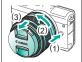

Clean the sensor

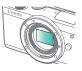

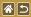

### **Checking Certification Logos**

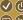

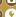

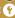

Some logos for certification requirements met by the camera can be viewed on the screen. Other certification logos appear in this manual, on the camera packaging, or on the camera body.

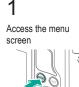

Choose the setting

item

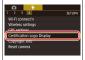

 [¥4] → [Certification Logo Display] → (SET) button

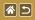

## Setting Copyright Information to Record in Images

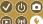

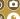

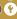

To record the author's name and copyright details in images, set this information beforehand.

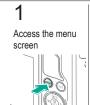

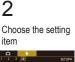

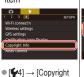

Info] → (SET) button

Register

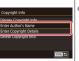

[Enter Author's Name] or [Enter Copyright Details] → ( button  $\rightarrow$  enter a name  $\rightarrow$ **MENU** button

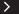

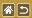

## Setting Copyright Information to Record in Images

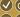

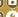

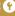

To record the author's name and copyright details in images, set this information beforehand.

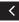

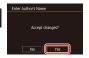

 $\bullet$  [Yes]  $\rightarrow$   $\stackrel{\textcircled{\scriptsize e}}{\circlearrowleft}$  button

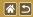

## **Deleting All Copyright Information**

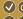

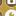

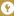

You can delete both the author's name and copyright details at the same time.

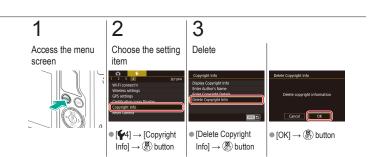

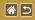

# Restoring Main Camera Default Settings

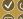

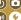

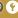

If you accidentally change a setting, you can restore default camera settings.

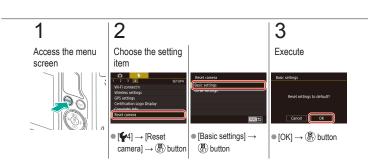

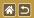

## Restoring Defaults for Individual Camera Functions

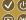

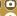

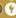

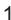

Access the menu screen

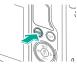

2

Choose the setting item

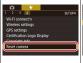

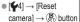

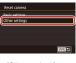

[Other settings] →(a) button

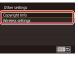

 Choose the function to reset → (♣) button

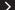

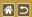

## Restoring Defaults for Individual Camera Functions

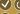

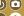

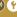

3

#### Execute

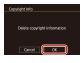

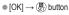

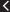

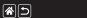

#### Index

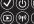

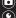

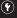

1-point (AF frame mode) 152

A

AE lock 124

AF frames 152

AF-point zoom 145

Art bold effect (shooting mode) 105

Aspect ratio 230

Auto Lighting Optimizer 128

Auto mode (shooting mode) 40, 80, 81

Av (shooting mode) 179

B Battery pack Charging 22 Eco mode 325 Black and white images 99 Bulb exposure 183 Camera Resetting 353, 354 Camera Connect 296, 299, 302 CANON IMAGE GATEWAY 305, 310 Charging 22 Chromatic aberration correction 172 Cleaning (image sensor) 346, 347, 348 Close-up (shooting mode) 91 Color temperature 136, 138

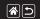

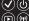

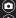

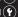

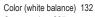

Compression 227 Creative Assist (shooting mode) 193

Creative filters 274

Cropping 271 Custom WB 133

Custom white balance 133

#### D

#### Date/time

Changing 336 Settings 27

World clock 334

Display language 28 Display period 318

**DI NA 294** 

#### F

Eco mode 325

Editing

Cropping 271

Red-eye correction 276

Resizing images 269 Erasing 258, 259, 261, 264

Erasing all 264

Exposure

AF lock 124

Compensation 122

FE lock 161

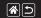

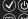

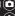

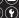

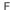

Face+Tracking 152 Favorites 256

FF lock 161

File numbering 320

Fish-eye effect (shooting mode) 103

Flash FE lock 161

Flash exposure compensation 160

Flash metering 164

Flash output 165 Flash timing 163

Mode 159

Resetting 168

Flash exposure compensation 160

#### Focusina

AF frames 152

MF peaking 150

Servo AF 153 Touch AF 156

Focus range

Manual focus 145

Food (shooting mode) 93

G

Grainy B/W (shooting mode) 99

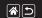

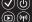

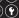

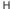

Handheld night scene (shooting mode) 95
High dynamic range (shooting mode) 114
High ISO speed noise reduction 173
Hybrid Auto (shooting mode) 83

ı

Image dust prevention 347, 348 Images

Display period 318 Erasing 258, 259, 261, 264 Protecting 248, 249, 251, 254 Image stabilization 170

Index display 242 Indicator 68, 316, 317 ISO speed 126 ı

Jump display 245

ı

Landscape (shooting mode) 90 Lens

Attaching 29

Detaching 31

Long exposure 183

Long exposure noise reduction 175

M

Macro photography 91 Magnified display 234 Manual focus 145 Memory cards 24

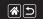

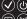

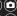

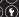

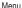

Basic operations 64
Touch operations 72
Metering method 125
MF (Manual focusing) 145

MF peaking 150 Miniature effect (shooting mode) 111

Movies

Editing 285, 288, 290 Image quality (recording pixels/frame rate) 231

M (shooting mode) 181 Multi Shot Noise Reduction 174 N

Noise reduction High ISO speed 173, 174 Long exposure 175

Ρ

Part names 48 Peripheral illumination correction 172 Picture Style 139, 140, 141

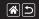

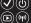

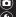

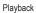

Digest movies 239

Image search 243 Index display 242

Jump display 245

Magnified display 234

Movies 237

Slideshow 236 Stills 233

Touch operations 74

Portrait (shooting mode) 88 Protecting 248, 249, 251, 254

P (shooting mode) 7

#### C

Quick Control screen

Basic operations 62

Touch operations 70

#### R

Rating 256

**RAW 228** 

RAW image processing 280, 282

Recording pixels (image size) 227

Red-eye correction 276

Resetting 353, 354

Resizing images 269

Rotating 267

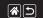

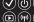

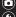

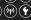

#### S

Screen

Self-timer

Saturation 140

Display language 28

Searching 243

Self portrait (shooting mode) 86

Customizing the self-timer 222
Using the self-timer 220

Sending images 311

Sending images to a smartphone 296, 299,

302

Sending images to Web services 311

Sensor cleaning 346, 347

Servo AF 153 Slideshow 236 Smooth zone AF 152

Soft focus (shooting mode) 101

Sounds 338 Sports (shooting mode) 92

Strap 21

Т

Time-lapse movie (shooting mode) 209

Tone priority 129

Touch AF 156 Touch Shutter 224

Traveling with the comers 22

Traveling with the camera 334

Tv (shooting mode) 177

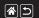

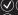

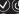

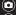

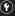

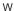

Water painting effect (shooting mode) 107 White balance (color) 132 Wind filter 214

Wireless features 294 World clock 334

Ζ

Zoom 40, 42

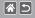

## Precautions for Wireless Features (Wi-Fi, Bluetooth, or Others)

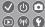

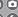

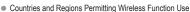

- Use of wireless functions is restricted in some countries and regions, and illegal use may be punishable under national or local regulations.

To avoid violating wireless regulations, visit the Canon website to check where use is allowed

Note that Canon cannot be held liable for any problems arising from wireless function use in other countries and regions.

- Doing any of the following may incur legal penalties:
  - Altering or modifying the product
  - Removing the certification labels from the product
- Before goods or technologies in the camera regulated by the Foreign Exchange and Foreign Trade Act are exported (which includes bringing them outside Japan or showing them to non-residents in Japan), export or service transaction permission may be required from the Japanese government.
- Because this product includes American encryption items, it falls under U.S. Export Administration Regulations, and cannot be exported to or brought into a country under U.S. trade embargo.
- Be sure to make notes of the Wi-Fi settings you use.
- The wireless settings saved to this product may change or be erased due to incorrect operation of the product, the effects of radio waves or static electricity, or accident or malfunction.

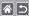

## Precautions for Wireless Features (Wi-Fi, Bluetooth, or Others)

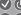

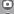

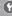

- Please note that Canon accepts no responsibility for direct or indirect damages or loss of earnings resulting from a degradation or disappearance of content.
- When transferring ownership, disposing of the product, or sending it for repair, restore the default wireless settings by erasing any settings you have entered.
- Canon will not make compensation for damages resulting from loss or theft of the product.
- Canon accepts no responsibility for damages or loss resulting from unauthorized access or use
  of target devices registered on this product due to loss or theft of the product.
- Be sure to use the product as directed in this manual.
   Be sure to use the wireless function of this product within the guidelines noted in this manual.
   Canon accepts no responsibility for damages or loss if the function and product are used in wavs other than as described in this manual.
- Do not use the wireless function of this product near medical equipment or other electronic equipment.
  - Use of the wireless function near medical equipment or other electronic equipment may affect operation of those devices.

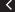

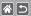

### Radio Wave Interference Precautions

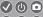

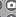

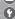

• This product may receive interference from other devices that emit radio waves. To avoid interference, be sure to use this product as far away as possible from such devices, or avoid using the devices at the same time as this product.

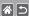

## Trademarks and Licensing

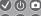

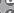

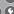

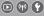

- Microsoft and Windows are trademarks or registered trademarks of Microsoft Corporation in the United States and/or other countries
- Macintosh and Mac OS are trademarks of Apple Inc., registered in the U.S. and other countries.
- App Store, iPhone, and iPad are trademarks of Apple Inc.
- The SDXC logo is a trademark of SD-3C, LLC.
- HDMI, the HDMI logo and High-Definition Multimedia Interface are trademarks or registered trademarks of HDMI Licensing, LLC.
- Wi-Fi<sup>®</sup>, Wi-Fi Alliance<sup>®</sup>, WPA™, WPA2™ and Wi-Fi Protected Setup™ are trademarks or registered trademarks of the Wi-Fi Alliance.
- The Bluetooth® word mark and logos are registered trademarks owned by Bluetooth SIG, Inc. and any use of such marks by Canon Inc. is under license. Other trademarks and trade names are those of their respective owners.
- The N-Mark is a trademark or registered trademark of NFC Forum, Inc. in the United States and in other countries
- All other trademarks are the property of their respective owners.
- This device incorporates exFAT technology licensed from Microsoft.

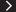

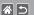

#### Trademarks and Licensing

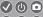

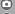

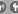

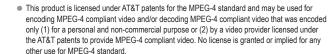

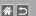

#### Disclaimer

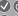

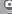

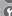

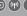

- Unauthorized reproduction of this manual is prohibited.
- All measurements based on Canon testing standards.
- Information subject to change without notice, as are product specifications and appearance.
- Illustrations and screenshots in this manual may differ slightly from the actual equipment.
- The above items notwithstanding, Canon cannot be held liable for any loss arising from the use
  of this product.

## Canon